# <span id="page-0-0"></span>**Dell™ U2913WM Flat Panel Monitör**

[Kullanım Kılavuzu](#page-1-0)

[Ekran Çözünürlüğünü 2560 x 1080 \(maksimum\) şeklinde ayarlama](#page-2-0)

**Bu belgedeki bilgiler ihbarsız değişikliğe tabidir. © 2012 Dell Inc. Her hakkı saklıdır.**

Dell Inc.'nin önceden yazılı izni olmaksızın bu materyallerin hiçbir şekilde yeniden üretimine kesinlikle izin verilmez.

Bu metinde kullanılan ticari markalar: Dell ve DELL logosu Dell Inc'ın ticari markalarıdır; Microsoft ve Windows ABD ve/veya diğer ülkelerde Microsoft Corporation'ın ticari markaları veya tescilli ticari markalarıdır, *Intel* ABD'de ve diğer ülkelerde Intel Corporation'ın tescilli ticari markasıdır; ATI, Advanced Micro Devices, Inc'ın ticari markasıdır. ENERGY STAR, ABD Çevre Koruma Bürosu'nun tescilli ticari markasıdır. Dell Inc., bir ENERGY STAR ortağı sıfatıyla bu ürünün ENERGY STAR enerji verimliliği talimatlarına uygun olduğu kanısındadır.

Bu belgede, markalar ve adlar üzerinde hak iddia eden kuruluşlar veya ürünlerinden bahsedilirken başka ticari markalar ve ticari adlar da kullanılabilir. Dell Inc. kendine ait olanlar dışındaki ticari markalar ve ticaret unvanları ile ilgili mülkiyet hakları iddiasından feragat eder.

**Model U2913WMt**

**Kasım 2012 Rev. A00**

# <span id="page-1-0"></span>**Dell™ U2913WM Flat Panel Monitör Kullanım Kılavuzu**

[Monitörünüz Hakkında](#page-3-0)

[Monitörü Kurma](#page-23-0)

[Monitörü Çalıştırma](#page-34-0)

Dell Display Manager Kullanıcı Kılavuzu

[Sorun giderme](#page-61-0)

[Ek](#page-68-0)

# **Notlar, Bildirimler ve Uyarılar**

**NOT:** NOT, bilgisayarınızı daha iyi kullanmanıza yardımcı olacak önemli bilgileri gösterir.

**DİKKAT:**DİKKAT, olası donanım hasarları ve veri kayıplarını belirtir ve bu sorunlardan nasıl kaçınacağınızı gösterir.

**UYARI: UYARI, eşya zararları, kişisel yaralanma, veya ölüm riskini belirtir.**

**Bu belgedeki bilgiler ihbarsız değişikliğe tabidir. © 2012 Dell Inc. Her hakkı saklıdır.**

Dell Inc.'nin önceden yazılı izni olmaksızın bu materyallerin hiçbir şekilde yeniden üretimine kesinlikle izin verilmez.

Bu metinde kullanılan ticari markalar: *Dell* ve *DELL* logosu Dell Inc'ın ticari markalarıdır; *Microsoft* ve *Windows* ABD ve/veya diğer ülkelerde Microsoft Corporation'ın ticari markaları veya tescilli ticari markalarıdır, *Intel* ABD'de ve diğer ülkelerde Intel Corporation'ın tescilli ticari markasıdır; ATI, Advanced Micro Devices, Inc'ın ticari markasıdır. ENERGY STAR, ABD Çevre Koruma Bürosu'nun tescilli ticari markasıdır. Dell Inc., bir ENERGY STAR ortağı sıfatıyla bu ürünün ENERGY STAR enerji verimliliği talimatlarına uygun olduğu kanısındadır.

Bu belgede, markalar ve adlar üzerinde hak iddia eden kuruluşlar veya ürünlerinden bahsedilirken başka ticari markalar ve ticari adlar da kullanılabilir. Dell Inc. kendine ait olanlar dışındaki ticari markalar ve ticaret unvanları ile ilgili mülkiyet hakları iddiasından feragat eder.

**Model U2913WMt**

**Kasım 2012 Rev. A00**

<span id="page-2-0"></span>**Dell™ U2913WM Flat Panel Monitör**

## **Ekran Çözünürlüğünü 2560 x 1080 (maksimum) şeklinde ayarlama**

Microsoft® Windows® işletim sistemlerinde maksimum görüntü performansı için, ekran çözünürlüğünü **2560 x 1080** şeklinde ayarlayın bu ayarlar için takip etmeniz gerkeen adımlar:

Windows Vista<sup>®</sup> için:

- 1. Masaüstünü sağ tıklayın ve **Kişiselleştir**'i seçin.
- 2. **Görüntü Ayarlarını Değiştir**'i tıklayın.
- 3. Farenin sol düğmesini tıklayıp basılı tutarak kaydırma çubuğunu sağa kaydırın ve ekran çözünürlüğünü **2560 x 1080** olarak ayarlayın.
- 4. **Tamam**'ı tıklayın.

Windows Windows<sup>®</sup> 7 veya Windows<sup>®</sup> 8 için:

- 1. Masaüstünü sağ tıklatın ve **Ekran çözünürlüğü**'nü tıklatın.
- 2. Farenin sol düğmesini tıklayıp basılı tutarak kaydırma çubuğunu sağa kaydırın ve ekran çözünürlüğünü **2560 x 1080** olarak ayarlayın.

3.**Tamam**'ı tıklayın.

4.

Seçenekler arasında **2560 x 1080** yoksa, ekran kartı sürücünüzü güncellemeniz gerekebilir. Lütfen aşağıdan kullandığınız bilgisayar sistemine en uygun senaryoyu seçin ve verilen talimatları uygulayın:

- **1: [Bir Dell™ masaüstü veya Dell™ taşınabilir bilgisayarınız ve internet erişiminiz varsa.](#page-70-0)**
- **2: [Dell™ dışında bir masaüstü veya taşınabilir bilgisayarınız ya da ekran kartınız varsa.](#page-71-0)**

[İçindekiler Sayfası'na Dön](#page-0-0)

## <span id="page-3-0"></span>**Monitörünüz Hakkında**

**Dell™ U2913WM Flat Panel Monitör Kullanım Kılavuzu**

- [Ambalajın İçindekiler](#page-3-1)
- [Ürün Özellikleri](#page-6-0)
- **[Parçaları Tanıma ve Kontroller](#page-7-0)**
- **[Monitör Özellikleri](#page-10-0)**
- **Tak ve Calıştır Özelliği**
- [Evrensel Seri Yol \(USB\) Arabirim](#page-19-1)
- **O [LCD Monitör Kalite ve Piksel Politikası](#page-21-0)**
- **[Bakım Talimatları](#page-21-1)**

## <span id="page-3-1"></span>**Ambalajın İçindekiler**

Monitörünüzün yanında, aşağıda gösterilen bileşenler verilir. Tüm bileşenlerin size ulaştığından emin olun ve eksik bir şey varsa, bize ulaşın.

Ø **NOT:** Bazı öğeler isteğe bağlıdır ve Monitörünüzün yanında verilmemiş olabilir. Bazı özellikler veya medya bazı ülkelerde mevcut olmayabilir.

**NOT:** Farklı bir stand ile kurulum için, lütfen kurulum talimatları için ilgili stand kurulum kılavuzlarına bakın. Ø

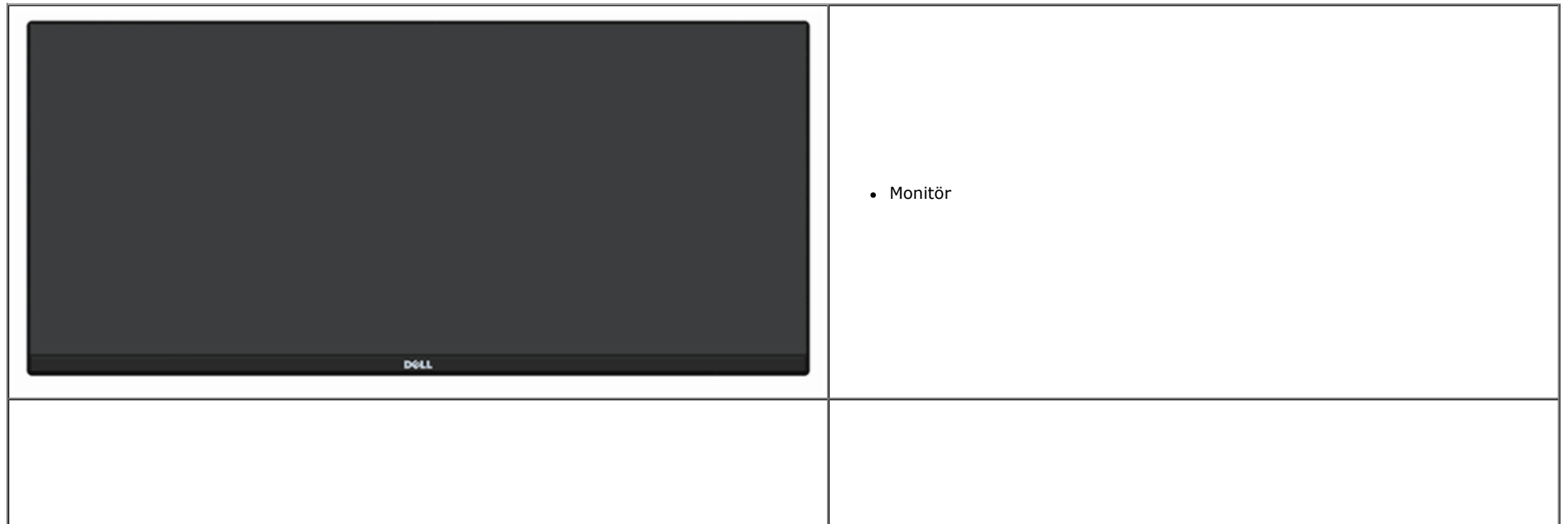

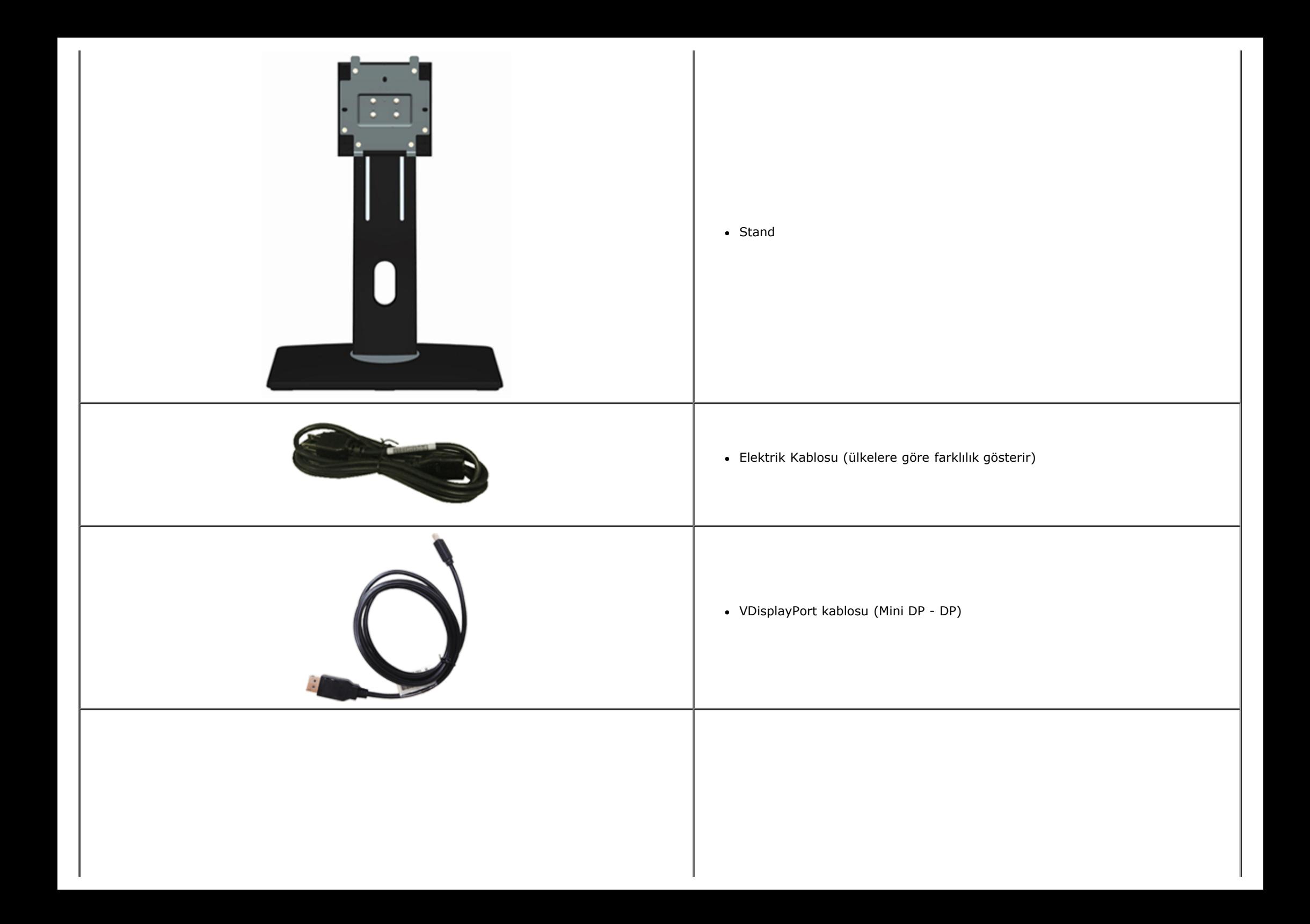

![](_page_5_Figure_0.jpeg)

# <span id="page-6-0"></span>**Ürün Özellikleri**

**U2913WM** flat panel ekran, aktif matrise, İnce Film Tranzistöre (TFT) ve Likit Kristal Ekrana (LCD) sahiptir. Monitör özelliklerinden bazıları:

■ 29 inc (73,02 cm) görüntüleme alanına sahip ekran (Capraz olarak ölçülmüştür). Geniş Tam HD 2560 x 1080 (21:9 en boy oranı) çözünürlük, artı düşük çözünürlüklerde tam ekran desteği.

■ Oturma veya yatma konumundan ya da bir taraftan öbür tarafa gecerken görüntülemeye olanak sağlamak için ultra geniş görüntüleme açısı.

- Eğimli, dönen ve dikey uzantı ayarlama özelliği.
- Dual-link DVI-D(HDCP), DisplayPort, Mini DisplayPort, HDMI ve DP 1.2 , VGA ve USB3.0 özelliklerini destekler.
- Picture by Picture (PBP) Seçim modunu destekler.
- Çıkarılabilir altlık ve esnek montaj çözümleri için Video Electronics Standards Association (VESA™ Video Elektronik Standartları Birliği) 100 mm montaj delikleri.
- Destekleyen sistemlerde, tak ve çalıştır özelliği.
- Ayar ve ekran optimizasyonu için ekran görüntüsü üzerinde (OSD) ayarlar.

■ Yazılım ve belgeler ortamı bir bilgi dosyası (INF), Görüntü Renk Esleme Dosyası (ICM), Dell Display Manager yazılımı uygulaması ve ürün belgeleri içerir. Dell Display Manager yazılımı dahil (monitör ile birlikte gelen CD'nin içindedir).

- Energy Star uyumluluğu için Enerji Tasarrufu özelliği.
- Güvenlik kilidi bağlantı noktası.
- Varlık Yönetimi Özelliği.
- Görüntü kalitesinde bozulma olmadan geniş en boy oranından standart en boy oranına geçebilme.
- EPEAT Gold Rating.
- BFR/PVC-azaltılmış.
- Arseniksiz cam ve Cıvasız Panel.
- Monitörün enerji tüketimini gerçek zamanlı olarak gösteren Enerji Göstergesi.
- Yüksek Dinamik Kontrast Oranı (2.000.000:1).
- TCO Onaylı Ekran.
- $\blacktriangleright$ %99 sRGB Renk gamı.

■ DVI-D, DisplayPort, Mini DisplayPort, HDMI, [DP](#page-23-0)1.1a, DP 1.2 MST (DP Daisy Chain olarak da bilinir) ve HBR2 (Varsayılan fabrika ayarı DP1.1a. MST ve HBR2'yi etkinleştirmek için, "DP [MST İşlevi için Monitörü Bağlama"](#page-23-0) bölümündeki talimatlara bakın).

# <span id="page-7-0"></span>**Parçaları Tanıma ve Kontroller**

#### **Önden Görünüm**

![](_page_7_Picture_2.jpeg)

![](_page_7_Picture_55.jpeg)

#### **Önden Görünüm Ön panel kontrolleri**

## **Arkadan Görünüm**

![](_page_8_Picture_1.jpeg)

![](_page_8_Picture_2.jpeg)

#### **Arkadan görünüm Monitör standıyla arkadan görünüm**

![](_page_8_Picture_108.jpeg)

#### <span id="page-9-1"></span>**Yandan Görünüm**

![](_page_9_Picture_1.jpeg)

**Soldan görünüm Sağdan görünüm**

#### <span id="page-9-0"></span>**Alttan Görünüm**

![](_page_9_Figure_5.jpeg)

**Alttan görünüm Monitör standıyla alttan görünüm**

![](_page_9_Picture_49.jpeg)

![](_page_10_Picture_169.jpeg)

\* Ses hattı çıkışı konektörü için kulaklık kullanımı desteklenmez.

## <span id="page-10-0"></span>**Monitör Özellikleri**

#### **Flat Panel Özellikleri**

![](_page_10_Picture_170.jpeg)

![](_page_11_Picture_167.jpeg)

\*[U2913WM] renk skalası (tipik), CIE1976 (%82) ve CIE1931 (%72) test standartları temelindedir.

## **Çözünürlük Özelliklleri**

![](_page_11_Picture_168.jpeg)

#### **Desteklenen Video Modları**

![](_page_11_Picture_169.jpeg)

## **Ön Ayarlı Görüntüleme Modları**

![](_page_11_Picture_170.jpeg)

![](_page_12_Picture_171.jpeg)

## **Elektrik Özellikleri**

![](_page_12_Picture_172.jpeg)

## **Fiziksel özellikler**

![](_page_12_Picture_173.jpeg)

![](_page_13_Picture_133.jpeg)

## **Çevresel özellikler**

![](_page_13_Picture_134.jpeg)

![](_page_14_Picture_131.jpeg)

#### **Güç Yönetimi Modları**

Bilgisayarınızada VESA'nın DPM™ uyumlu ekran kartı veya yazılımı bulunuyorsa, monitör kullanılmadığı zamanlarda güç tüketimini otomatik olarak düşürebilir. Bu, *Güç Tasarrufu Modu*\* olarak bilinir. Bilgisayar, klavye, fare veya diğer giriş cihazlarından giriş algılarsa, monitör otomatik olarak eski işlevine geri döner. Aşağıdaki tabloda, bu otomatik güç tasarruf özelliğinin güç tüketimi ve sinyal şekli gösterilmektedir:

![](_page_14_Picture_132.jpeg)

OSD, sadece normal çalışma modunda kullanılabilir. Etkin-kapalı modundayken herhangi bir düğmeye basıldığında, şu mesajlar görüntülenecektir:

#### Dell U2913WM

There is no signal coming from your computer.

Press any key on the keyboard or move the mouse to wake it up.

If there is no display, press the monitor button now to select the correct

input source on the On-Screen-Display menu.

☜

OSD'ye erişmek için bilgisayarı ve monitörü çalıştırın.

![](_page_14_Picture_12.jpeg)

**NOT:** Bu monitör, **ENERGY STAR**® uyumludur. Ø

\* KAPALI modda sıfır güç tüketimi, sadece ana kablonun monitörden çıkarılmasıyla mümkündür.

\*\* Maksimum aydınlatma ile, Dell Soundbar ve USB etkinken maksimum güç tüketimi olur.

## **Pin Atamaları**

## **VGA Bağlantısı**

![](_page_15_Picture_2.jpeg)

![](_page_15_Picture_89.jpeg)

#### **DVI Bağlantısı**

![](_page_16_Picture_1.jpeg)

![](_page_16_Picture_114.jpeg)

![](_page_17_Picture_83.jpeg)

## **DisplayPort Bağlantısı**

![](_page_17_Figure_2.jpeg)

![](_page_17_Picture_84.jpeg)

![](_page_18_Picture_101.jpeg)

#### **19-pin HDMI Bağlantısı**

![](_page_18_Picture_2.jpeg)

![](_page_18_Picture_102.jpeg)

![](_page_19_Picture_103.jpeg)

## <span id="page-19-0"></span>**Tak ve Çalıştır Özelliği**

Monitörü herhangi bir Tak ve Çalıştır uyumlu sisteme kurabilirsiniz. Monitör, sistemin kendisini yapılandırıp monitör ayarlarını optimize edebilmesi için Görüntü Veri Kanalı (DDC) protokollerini kullanarak Genişletilmiş Ekran Tanım Verilerini (EDID) bilgisayar sistemine otomatik olarak gönderir. Monitörün çoğu kurulum ayarı otomatiktir, isterseniz farklı ayarları kendiniz seçebilirsiniz. Monitör ayarlarını değiştirme konusunda daha fazla bilgi için, Monitörü Calıstırma konusunu inceleyin.

#### <span id="page-19-1"></span>**Evrensel Seri Yol (USB) Arabirim**

Bu bölümde, monitörünüzün sol tarafında bulunan USB bağlantı noktaları ile ilgili bilgi verilmektedir.

![](_page_19_Picture_104.jpeg)

**NOT:** Bu monitör üzerindeki USB bağlantı noktaları USB 3.0 uyumludur.

#### **USB Çıkış Bağlantısı**

![](_page_20_Picture_0.jpeg)

![](_page_20_Picture_98.jpeg)

## **USB Giriş Bağlantısı**

![](_page_20_Figure_3.jpeg)

![](_page_20_Picture_99.jpeg)

![](_page_21_Picture_126.jpeg)

#### **USB Bağlantı Noktaları**

- 1 çıkış arka
- 4 giriş 2 arkada; 2 sol yanda

**NOT:** USB 3.0 işlevselliği USB 3.0 uyumlu bilgisayar gerektirir.

**NOT:** Monitörün USB arabirimi, sadece monitör güç tasarruf modundayken çalışır. Monitörü kapatıp açarsanız, bağlı çevresel cihazların normal işlevine dönmesi birkaç saniye sürebilir.

## <span id="page-21-0"></span>**LCD Monitör Kalite ve Piksel Politikası**

LCD Monitör üretim sürecinde, bir veya daha fazla pikselin görülmesi zor ve değişmez bir şekilde sabitlenmesi ancak görüntü kalitesi veya kullanılabilirliğini etkilememesi normaldir. Dell Monitör Kalite ve Piksel Politikası ile ilgili daha fazla bilgi için, Dell Destek sitesini inceleyin: **[www.dell.com/support/monitors](http://www.dell.com/support/monitors)**.

## <span id="page-21-1"></span>**Bakım Talimatları**

#### **Monitörünüzü Temizleme**

- **UYARI: Monitörü temizlemeden önce, güvenlik talimatları'nı okuyup uygulayın.**
- **UYARI: Monitörü temizlemeden önce, elektrik fişini prizden çekin.**

En iyi uygulama için, monitörünüzü ambalajından çıkarırken, temizlerken veya taşırken aşağıdaki talimatları uygulayın.

- Antistatik ekranınızı temizlemek için, yumuşak ve temiz bir bezi su ile hafifçe nemlendirin. Mümkünse, antistatik kaplama için özel bir ekran temizleme bezi veya çözeltisi kullanın. Benzin, tiner, amonyak, aşındırıcı temizlik malzemeleri veya sıkıştırılmış hava kullanmayın.
- Monitörü temizlemek için, hafifçe nemlendirilmiş, ılık bir bez kullanın. Her türlü deterjan kullanımından kaçının, çünkü bazı deterjanlar monitör üzerinde kremsi bir tabaka bırakırlar.
- Monitörünüzü kutusundan çıkarırken beyaz bir toz fark ederseniz, bir bezle silin.
- Monitörünüzü dikkatle taşıyın, çünkü koyu renkli monitörler açık renkli monitörlere kıyasla daha kolay çizilebilir ve beyaz çizik izlerini daha fazla gösterir.
- Monitörünüzde en iyi görüntü kalitesini devam ettirmenize yardımcı olmak için, dinamik değişken bir ekran koruyucu kullanın ve monitörünüzü kullanmadığınız zamanlarda kapatın.

[İçindekiler Sayfası'na Dön](#page-1-0)

## <span id="page-23-0"></span>**Monitörü Kurma**

**Dell™ U2913WM Flat Panel Monitör Kullanım Kılavuzu**

- **[Standı Takma](#page-23-1)**
- [Monitörü Bağlama](#page-24-0) 0
- **C** Kabloları Düzenleme
- [Soundbar AX510 / AX510PA'yı takma \(İsteğe bağlı\)](#page-31-0) 0
- **Standı Çıkarma**
- [Duvara Montaj \(İsteğe Bağlı\)](#page-33-0)

## <span id="page-23-1"></span>**Standı Takma**

**NOT:** Monitörün fabrika çıkışında, stand takılı değildir.

**A NOT**: Bu, standlı bir monitör için geçerlidir. Farklı bir stand satın alınırsa, lütfen kurulum talimatları için ilgili stand kurulum kılavuzlarına bakın.

![](_page_23_Picture_12.jpeg)

- 1. Kapağı kaldırın ve monitörü üzerine yerleştirin.
- 2. Standın üst kısmındaki iki çentiği monitörün arkasındaki boşluğa denk getirin.
- 3. Standı, yerine oturana kadar bastırın.

# <span id="page-24-0"></span>**Monitörünüzü Bağlama**

**UYARI:** Bu bölümdeki prosedürlerden herhangi birine başlamadan önce, Güvenlik Talimatları'nı uygulayın.

Monitörünüzü bilgisayara bağlamak için:

- 1. Bilgisayarınızı kapatın ve güç kablosunu çekin.
- 2. Beyaz DVI-D (dijital) veya mavi VGA (analog ) ya da siyah DP(DisplayPort)/mDP/HDMI kablosunu, bilgisayarınızın arkasındaki ilgili video bağlantı noktasına bağlayın. Aynı bilgisayarda tüm kabloları kullanmayın. Tüm kabloları yalnızca, ilgili video sistemleri bulunan farklı bilgisayarlara bağlıyken kullanın.
- **NOT:** Mavi VGA, beyaz DVI veya DisplayPort kablolarını bilgisayarınıza *aynı anda* bağlamayın. Ø

#### **Beyaz DVI kablosunu takma**

![](_page_24_Picture_10.jpeg)

## **Mavi VGA kablosunu takma(İsteğe bağlı)**

![](_page_25_Figure_1.jpeg)

## **Siyah DisplayPort (veya miniDP) kablosunu bağlama**

![](_page_25_Figure_3.jpeg)

#### **HDMI Kablosunu bağlama (İsteğe bağlı)**

![](_page_26_Figure_1.jpeg)

## **DP Çok Akışlı Aktarma (MST) işlevi için monitörü bağlama**

![](_page_26_Figure_3.jpeg)

**NOT:** U2913WM, DP MST özelliğini destekler. Bu özellikten yararlanmak için, PC Ekran Kartınız, MST seçeneği ile birlikte DP1.2 onaylı olmalıdır. Ø

U2913WM'deki varsayılan fabrika ayarı, DP1.1a'dır.

MST bağlantısını etkinleştirmek için, lütfen yalnızca kutu ile birlikte gelen DP kablosunu (ya da başka bir DP1.2 onaylı kablo) kullanın ve aşağıdaki adımları yerine getirerek DP ayarını DP1.2'ye çevirin:

A) Monitör aşağıdaki içeriği görüntüleyebilir

#### 1. Diğer Ayarlara gitmek için OSD düğmesini kullanın

![](_page_27_Picture_18.jpeg)

![](_page_27_Picture_2.jpeg)

2. DisplayPort 1.2 seçimine gidin

3. Etkinleştir veya Devre Dışı Bırak seçeneğini belirleyin

4. DP1.2 veya DP1.1a seçimini onaylamak için ekran mesajını izleyin

#### Dell U2913WM

Please ensure your Graphics Card can support DP MST(Daisy chain)/HBR2(Hight Bit Rate) before changing the monitor setting to DP1.2. Incorrect setting may result in blank screen on monitor.

![](_page_28_Picture_23.jpeg)

B) Monitör herhangi bir içerik gösteremiyor (boş ekran)

1.Giriş Kaynağı OSD menüsünü başlatmak için OSD düğmesine basın

![](_page_28_Picture_6.jpeg)

![](_page_29_Picture_20.jpeg)

- 3. Yaklaşık 8 saniye boyunca **V**tuşunu basılı tutun.
- 4. DisplayPort yapılandırma mesajı görüntülenecektir:

![](_page_29_Picture_21.jpeg)

Eğer gerekirse, ayarı DP 1.1a olarak değiştirmek için yukarıdaki adımları tekrarlayın.

**DİKKAT:** Şekiller sadece görsel referans amacıyla kullanılmıştır. Bilgisayarın görünümü farklılık gösterebilir.

#### **USB Kablosunu Takma**

DVI/VGA/DP/HDMI kablosunu taktıktan sonra, USB kablosunu bilgisayara takıp monitör ayarlarınızı tamamlamak için aşağıdaki prosedürü uygulayın:

- 1. Çıkış USB bağlantı noktasını, verilen kabloyu kullanarak bilgisayarınızdaki uygun bir USB bağlantı noktasına bağlayın. (Ayrıntılar için lütfen [alttan](#page-9-0) görünümü inceleyin.)
- 2. USB çevre cihazlarını giriş USB bağlantı noktalarına (yan veya altta) bağlayın. (Ayrıntılar için [yandan](#page-9-1) veya [alttan](#page-9-0) görünümü inceleyin.)
- 3. Bilgisayar ve monitörünüzün fişlerini yakın bir prize takın.
- 4. Monitörü ve bilgisayarı açın. Monitörünüzde bir görüntü varsa, kurulum tamamlanmıştır. Görüntü yoksa, Sorunları Çözme bölümünü inceleyin.
- 5. Kabloları düzenlemek için, monitörün kablo yuvasını kullanın.

## <span id="page-30-0"></span>**Kabloları Düzenleme**

![](_page_30_Picture_9.jpeg)

Gerekli kabloların hepsini monitörünüze ve bilgisayarınıza taktıktan sonra, (kablo bağlantıları için, [Monitörünüzü Bağlama](#page-24-0) konusunu inceleyin), kablo yönetim yuvasını kullanarak tüm kabloları yukarıdaki gibi düzenleyin.

## <span id="page-31-0"></span>**Soundbar AX510 / AX510PA'yı takma (İsteğe bağlı)**

![](_page_31_Picture_1.jpeg)

- **DİKKAT:** Dell Soundbar dışında bir cihaz ile kullanmayın.
- **NOT:** Soundbar güç konektörü (+12 V DC çıkış) yalnızca isteğe bağlı Dell Soundbar AX510/AX510PA içindir. Ø

Soundbar'ı takmak için:

- 1. Monitörün arkasında çalışarak, iki çentikli iki bağlantı noktasını, monitörün altında aynı hizaya getirerek Soundbar'ı takın.
- 2. Soundbar'ı, yerine oturana kadar sola kaydırın.
- 3. Soundbar'ı, DC güç bağlantısına bağlayın.
- 4. Soundbar'ın arkasından çıkan mini stereo fişini, bilgisayarın ses çıkış jakına takın. HDMI/DP için, mini stereo fişini monitörün ses çıkış bağlantı noktasına takabilirsiniz. Ses yoksa, Ses çıkışının HDMI/DP çıkışına ayarlı olup olmadığını kontrol edin.

## <span id="page-32-0"></span>**Standı Çıkarma**

**NOT:** Standı çıkarırken LCD ekranda çizilme olmaması için, monitörün yumuşak, temiz bir yüzey üzerinde olduğundan emin olun. Ø

**NOT:** Bu, standlı bir monitör için geçerlidir. Farklı bir stand satın alınırsa, lütfen kurulum talimatları için ilgili stand kurulum kılavuzlarına bakın. Ø

![](_page_32_Picture_3.jpeg)

Standı çıkarmak için:

- 1. Monitörü bir yüzeye yerleştirin.
- 2. Stand bırakma düğmesine basın ve basılı tutun.
- 3. Standı yukarı kaldırarak monitörden ayırın.

# <span id="page-33-0"></span>**Duvara Montaj (İsteğe Bağlı)**

![](_page_33_Picture_1.jpeg)

(Vida boyutları: M4 x 10 mm).

VESA uyumlu taban montaj kiti talimatlarını inceleyin.

- 1. Monitör panelini sabit ve düz bir masa üzerinde yumuşak bir bez veya minder üzerine koyun.
- 2. Standı çıkarın.
- 3. Bir tornavida ile plastik kapağı sabitleyen dört vidayı çıkarın.
- 4. Duvara montaj kitindeki montaj braketini monitöre takın.
- 5. Taban montaj kiti ile beraber gelen talimatları uygulayarak LCD'yi duvara monte edin.
- **NOT:** Sadece minimum 5,76 kg ağırlık/yük taşıma kapasiteli UL Tarafından Belirtilmiş Duvara Montaj Braketi ile kullanılır. Ø

#### [İçindekiler Sayfası'na Dön](#page-1-0)

# <span id="page-34-0"></span>**Monitörü Çalıştırma**

**Dell™ U2913WM Flat Panel Monitör Kullanım Kılavuzu**

- Ön Panel Kontrollerini Kullanma
- Görüntü Menüsünü (OSD) Kullanma
- **<sup>O</sup> Maksimum Çözünürlüğe Ayarlama**
- Yalnızca Dell Soundbar AX510/AX510PA'yı (İsteğe bağlı) kullanarak
- Eğimli, Dönen veya Dikey Uzantıyı Kullanma

# **Ön Paneli Kullanarak**

Görüntülenen görüntünün karakteristiklerini ayarlamak için, ekranın önündeki kontrol düğmelerini kullanın. Kontrolleri ayarlamak için bu düğmeleri kullandığınızda, bir OSD değişen karakteristik özelliklerin değerini gösterir.

![](_page_34_Picture_10.jpeg)

Aşağıdaki tabloda, ön panel düğmeleri açıklanmaktadır:

![](_page_34_Picture_71.jpeg)

![](_page_35_Picture_73.jpeg)

## **Görüntü Menüsünü (OSD) Kullanma**

#### **Menü Sistemine Erişme**

**NOT:** Ayarlarda değişiklik yapar ve ardından farklı bir menüye geçer veya OSD menüsünden çıkarsanız, monitör bu değişiklikleri otomatik olarak kaydeder. Değişiklikler ayrıca ayarları değiştirip OSD menüsünün kapanmasını beklediğinizde de kaydedilir.

![](_page_35_Picture_4.jpeg)

 $\overline{1.}$   $\overline{\Xi}$  OSD menüsünü başlatıp ana menüyü görüntülemek için düğmesine basın.
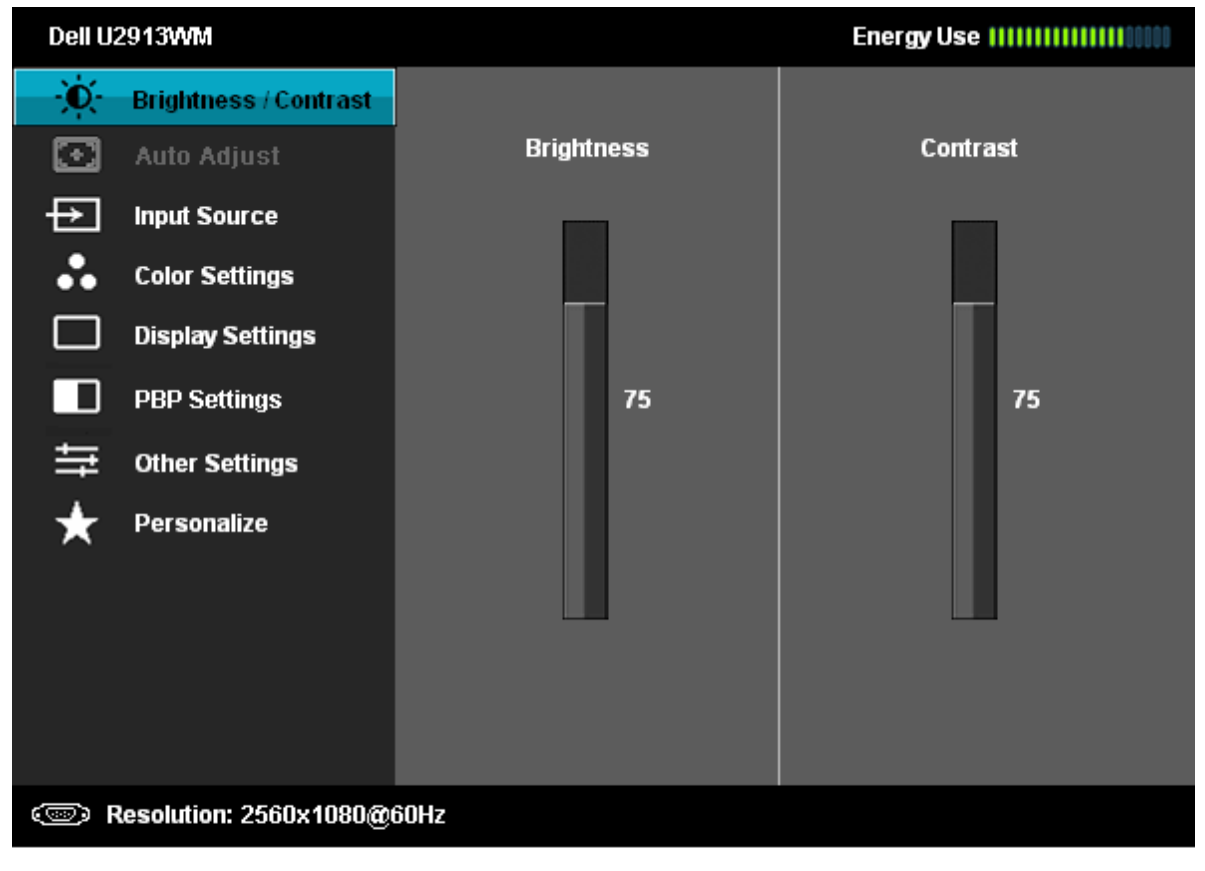

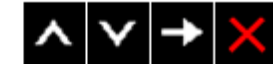

2.  $\blacksquare$  düğmesine basın. Bir simgeden diğerine geçerken, seçenek adı vurgulanır. Monitör için kullanılabilecek Ayar seçenekleri arasında gezinmek için **oluban alan kurutusu** düğme<br>Seçeneklerin tamamını görmek için, aşağıdaki tabloyu inceleyin.

- 3. Vurgulanan seçeneği etkinleştirmek için,  $\Box$  düğmesine bir kez basın.
- 4. İstediğiniz parametreyi seçmek için, ve ve düğmesine basın.
- 
- 5. Kaydırma çubuğuna girmek için düğmesine basın ve istediğiniz değişiklikleri yapmak için menüdeki göstergelere göre  $\blacktriangle$  veya  $\blacktriangledown$  düğmesine basın.
- 6. Ana menüye dönmek için, tekrar **düğmesini seçin.**

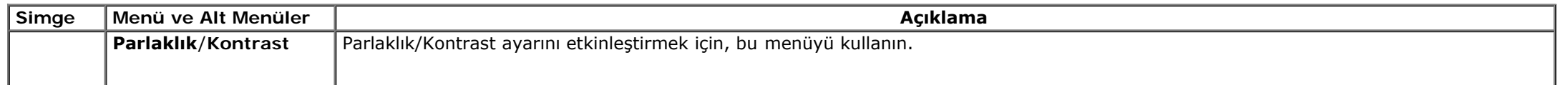

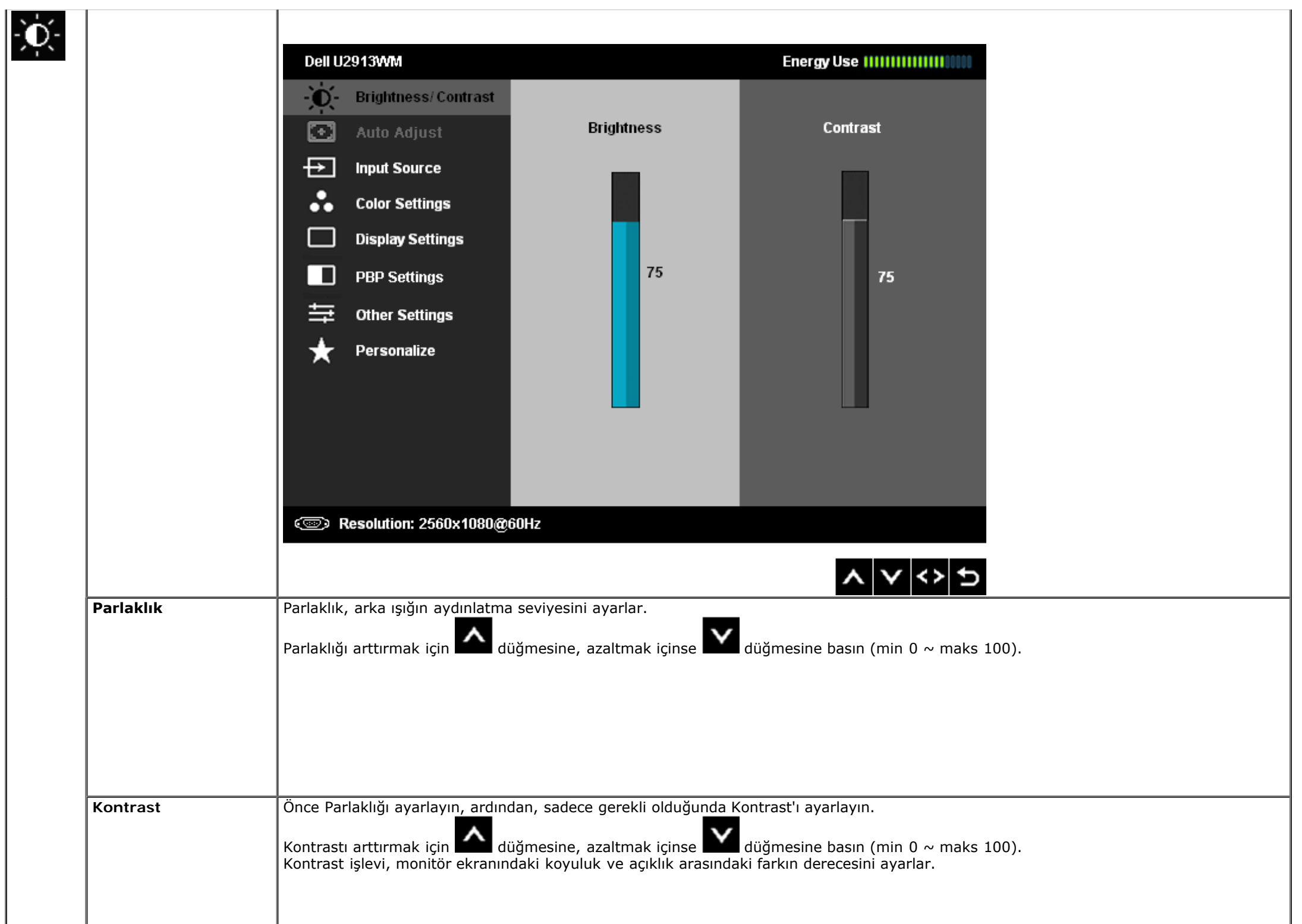

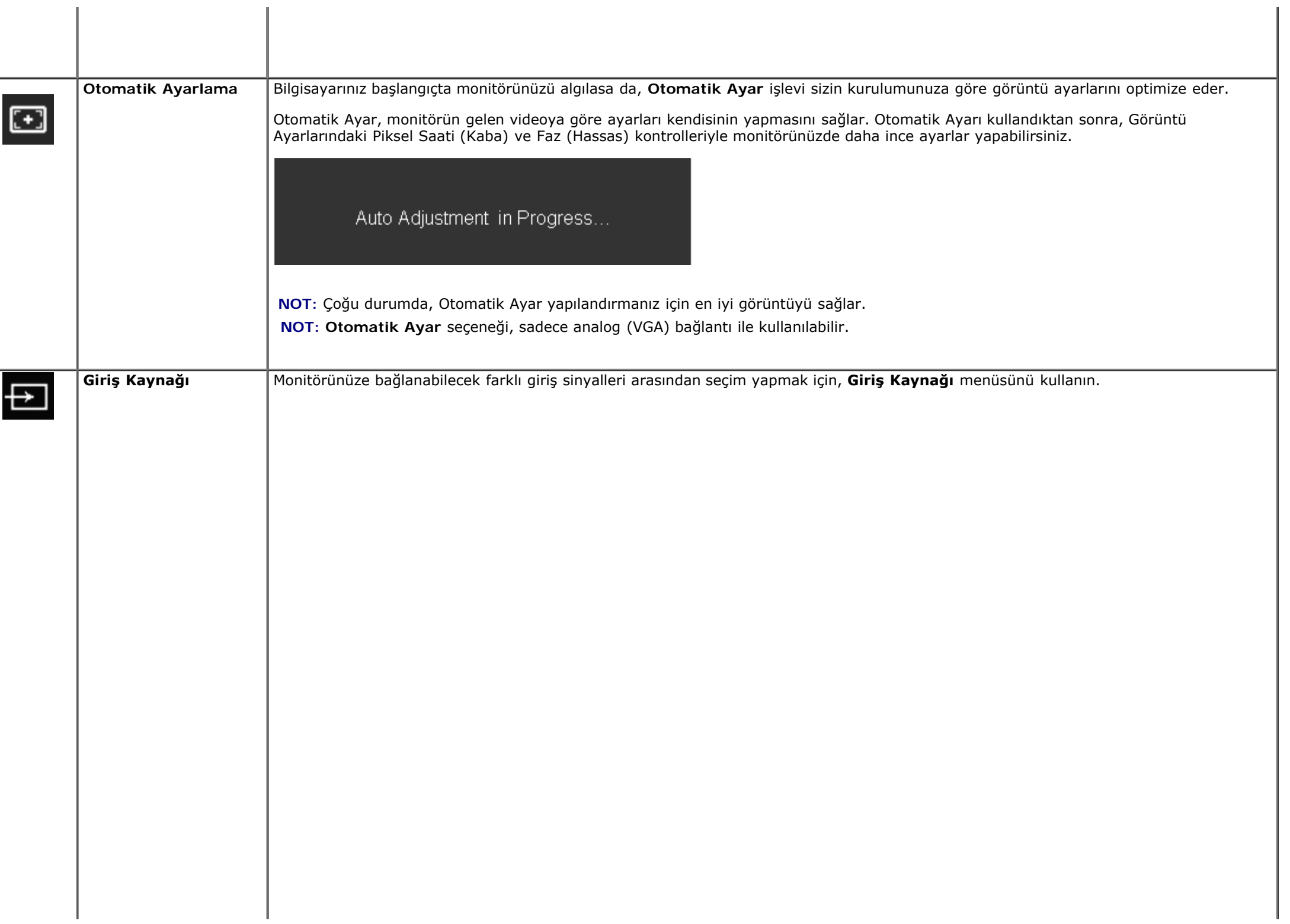

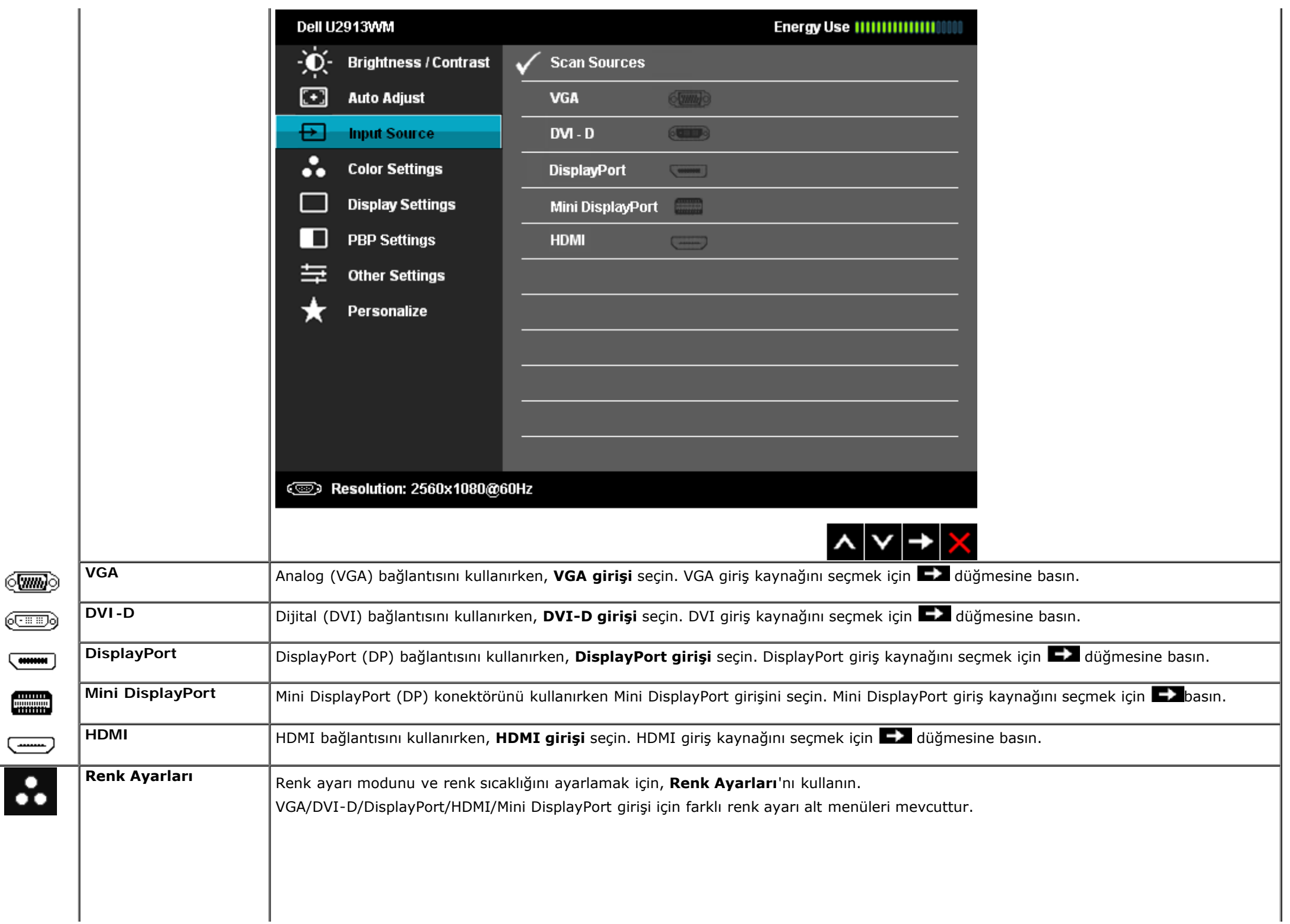

k

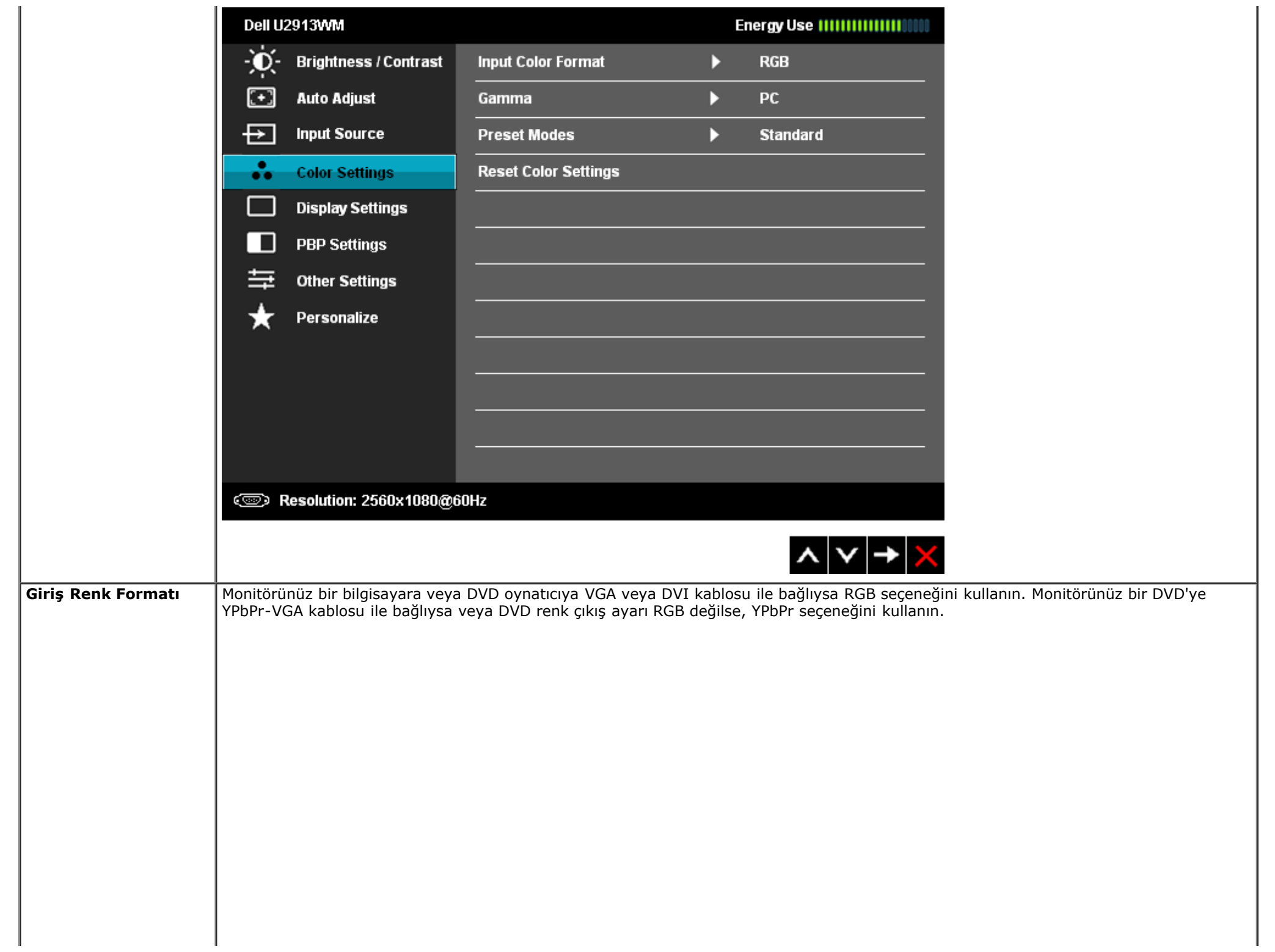

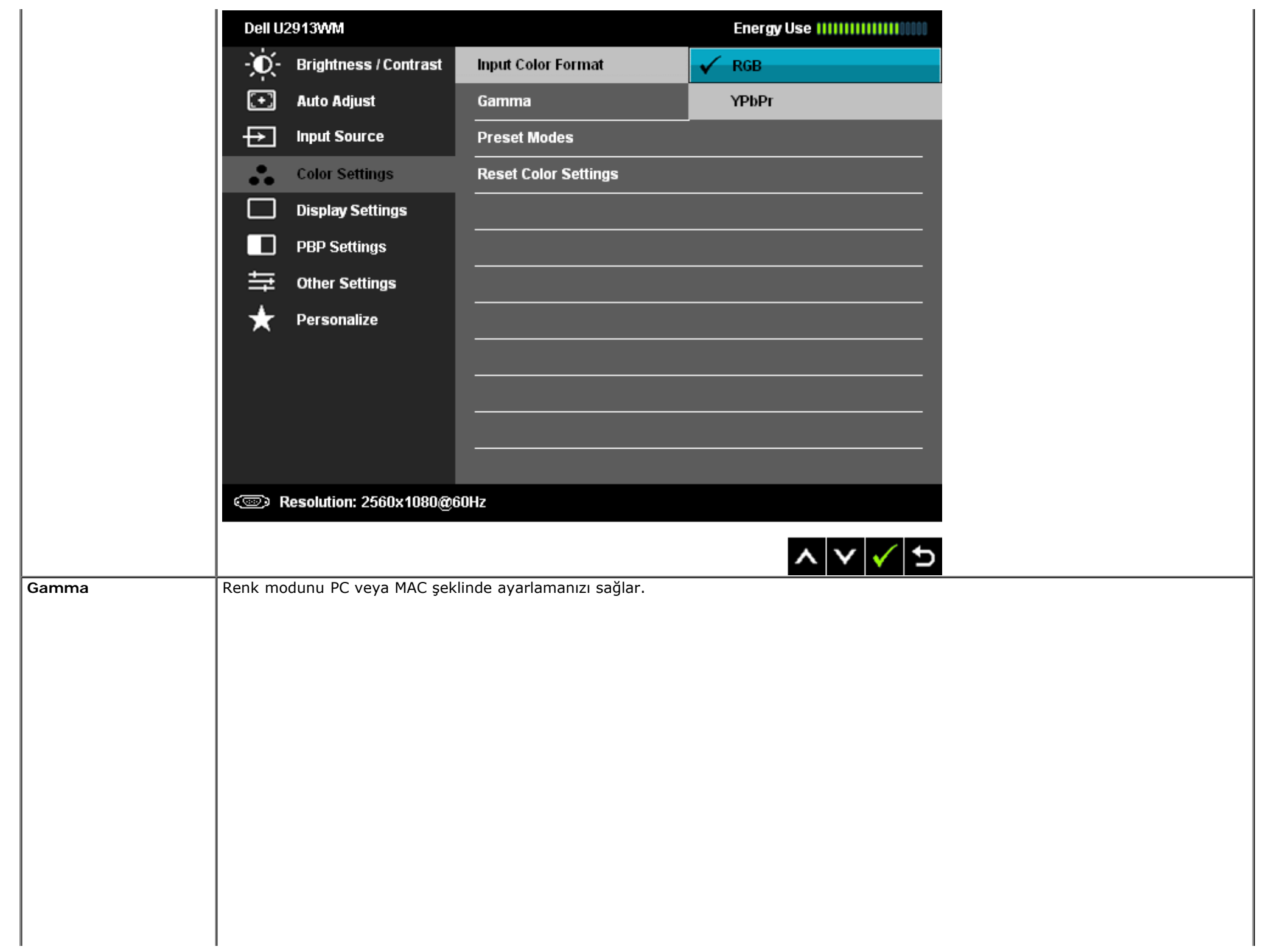

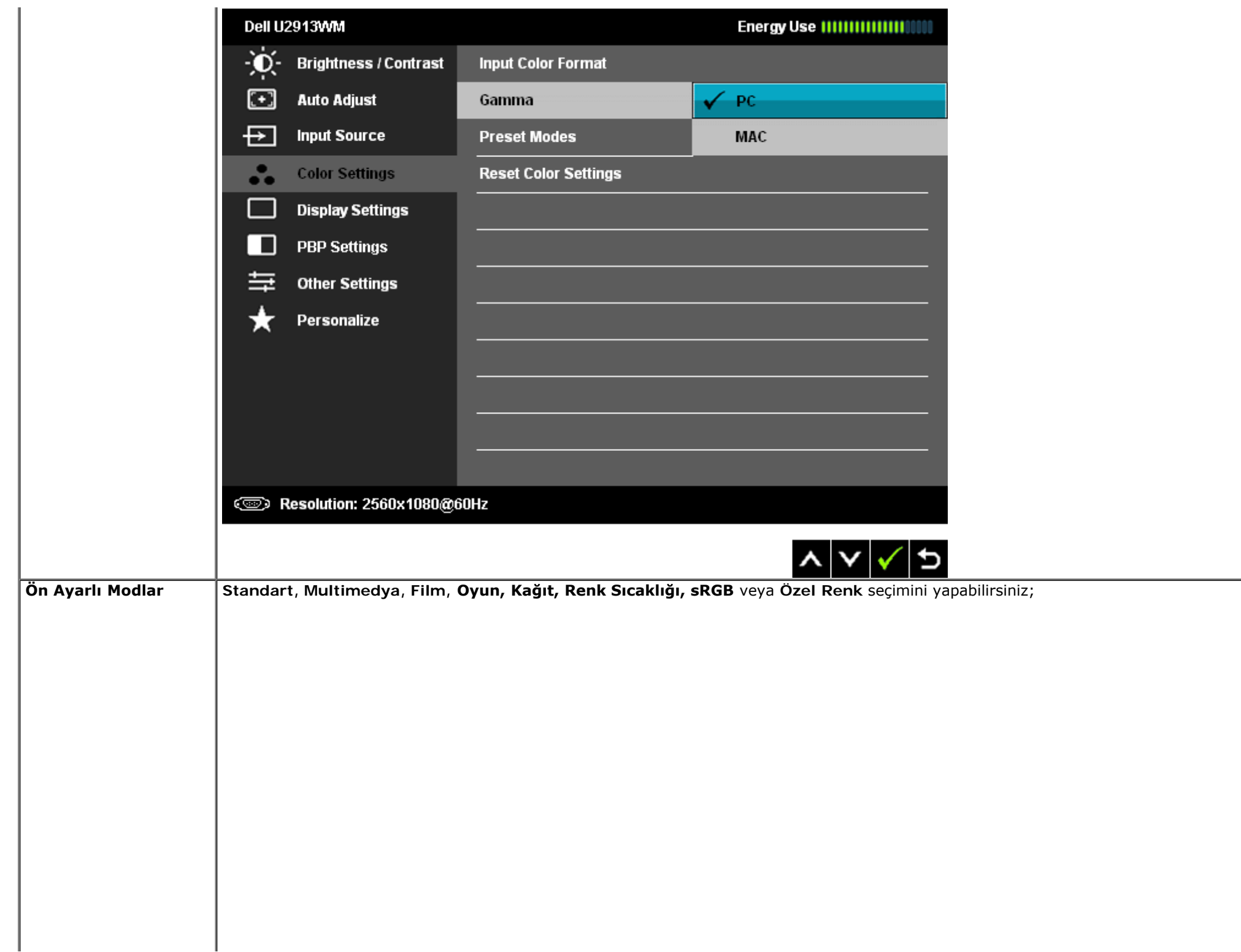

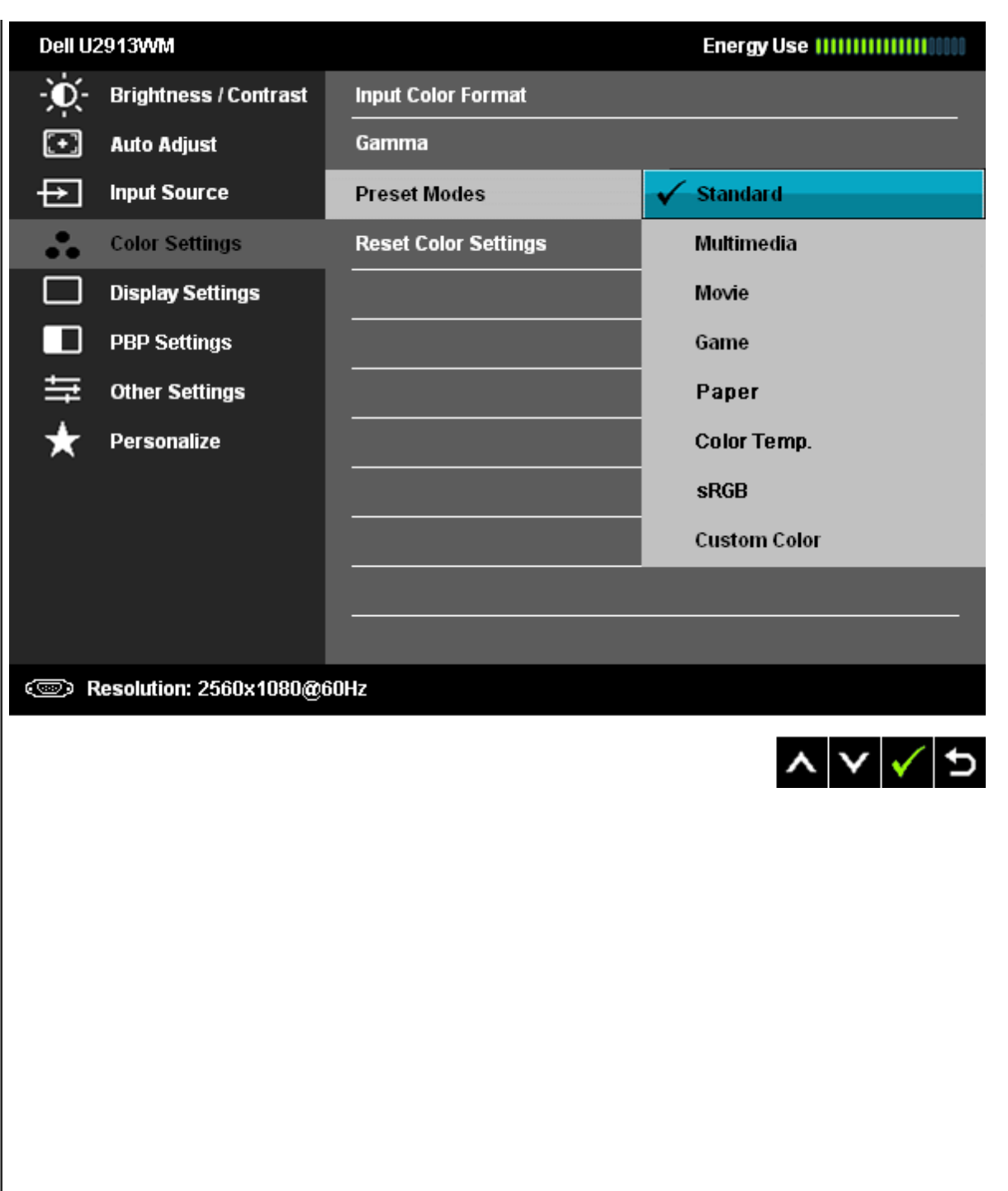

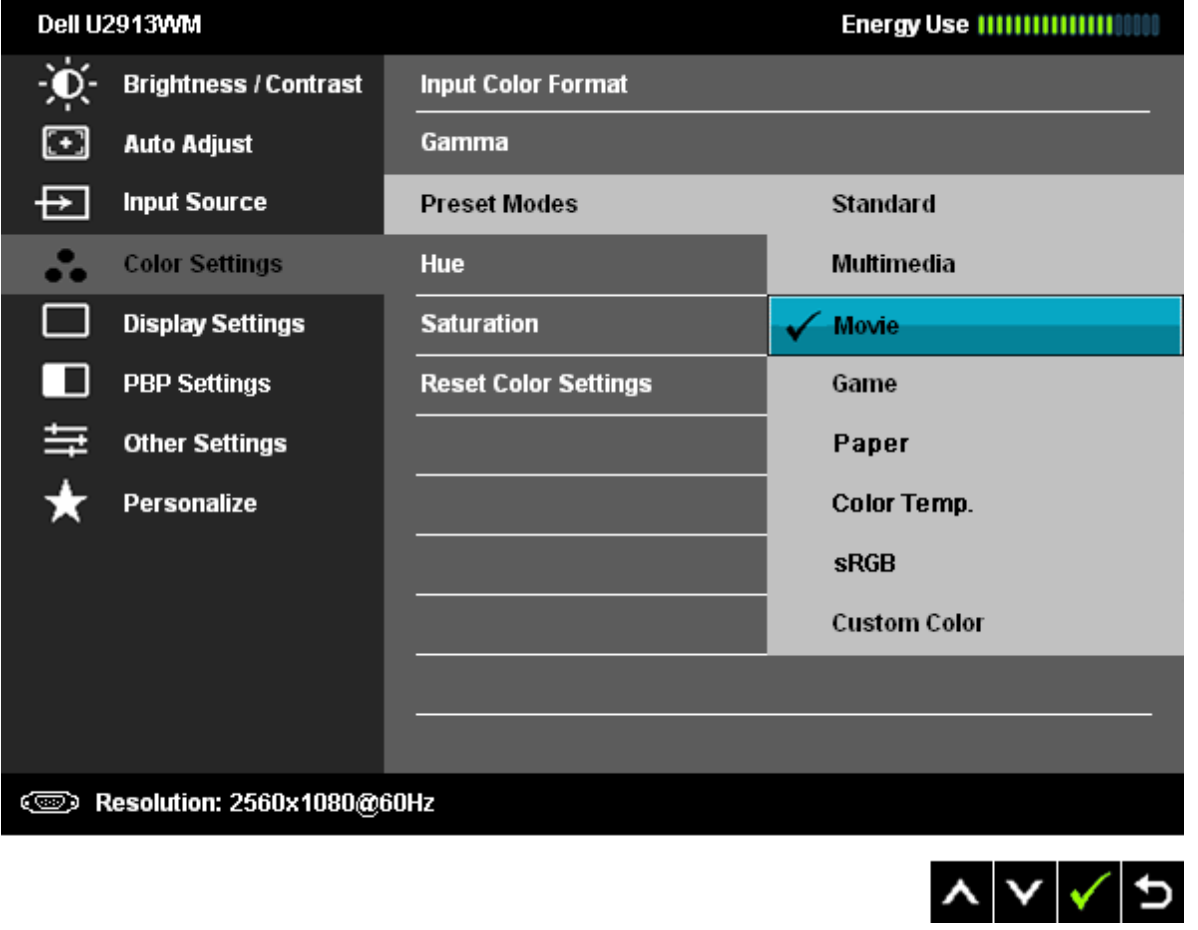

- **Standart**: Monitörün varsayılan renk ayarlarını yükler. Bu, varsayılan ön ayarlı moddur.
- **Multimedya**: Multimedya uygulamalar için ideal renk ayarlarını yükler.
- **Film**: Çoğu film uygulaması için ideal renk ayarlarını yükler.
- **Oyun**: Çoğu oyun uygulaması için ideal renk ayarlarını yükler. Kullanıcı, oyun oynamak için her zaman oyun Önayar modunu kullanmalıdır.
- **Kağıt:** Metin görüntülemek için ideal olan parlaklık ve netlik ayarlarını yükler. Renkli resimleri etkilemeden kağıt ortamını simüle etmek için metni arka plana düşürün.
- **Renk Sıcaklığı**: Ekran, kaydırma çubuğu 5.000K'ya ayarlıyken kırmızı/sarı ağırlıklı olarak daha sıcak, 10.000K'ya ayarlıyken de mavi ağırlıklı ve daha serin görünür.

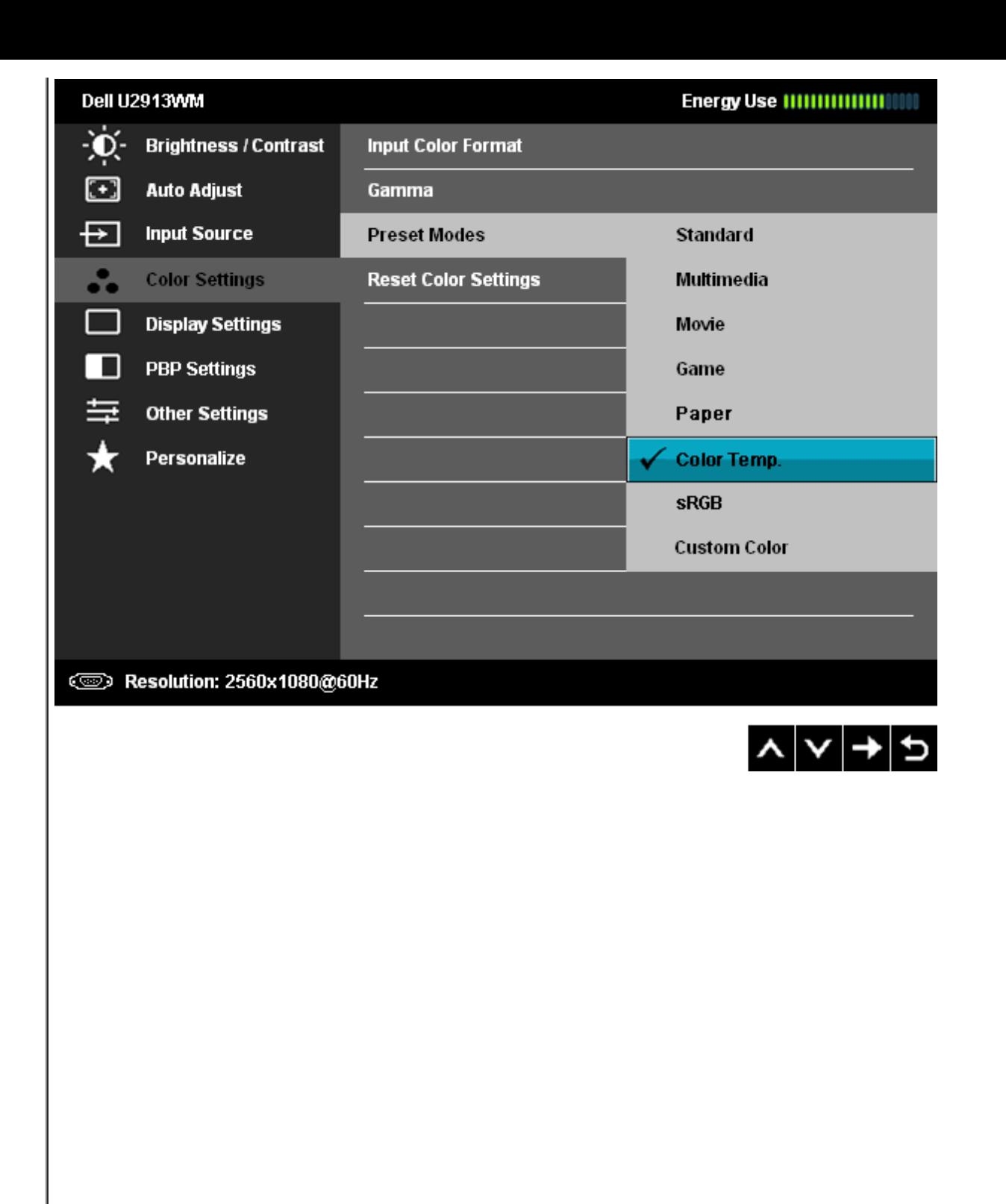

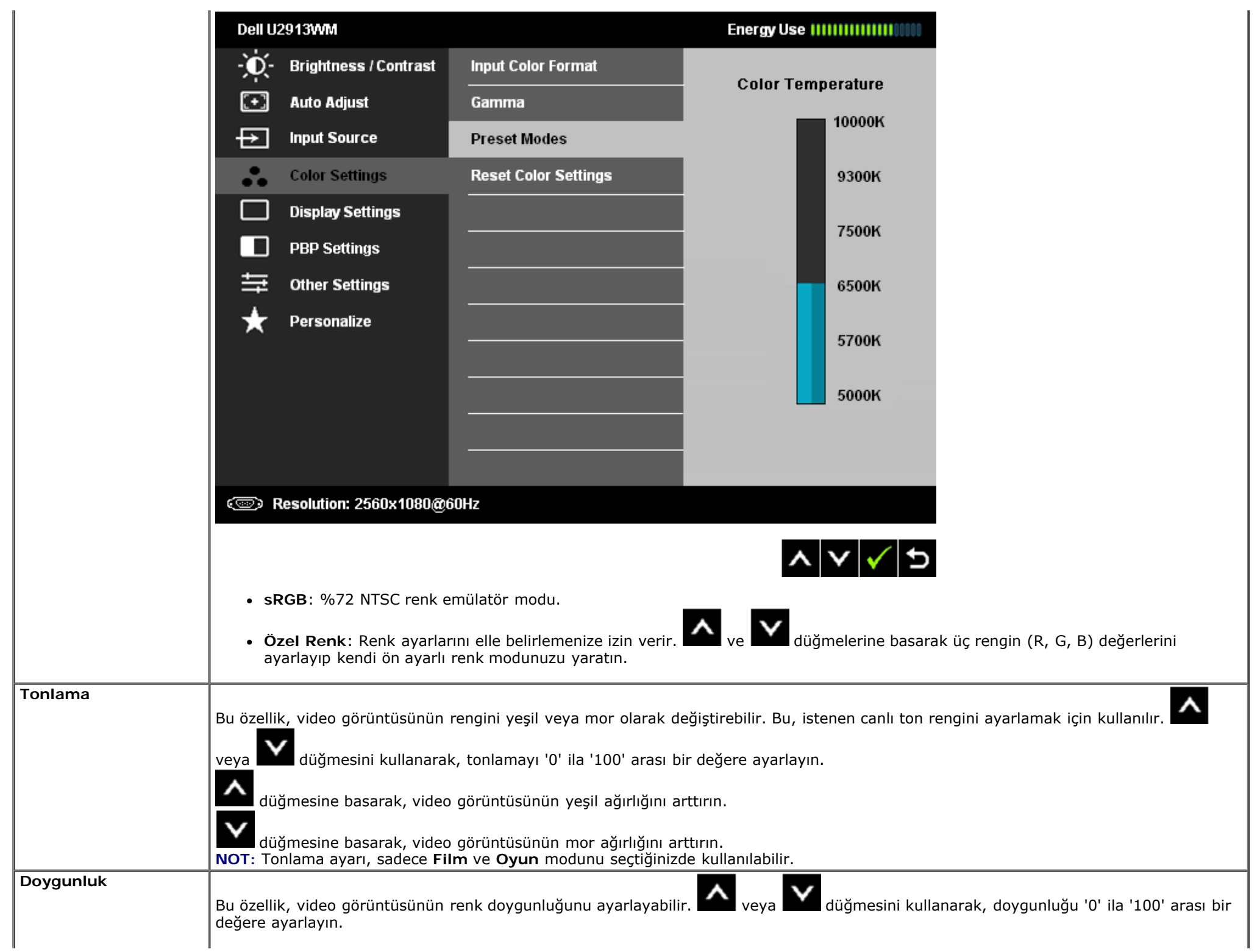

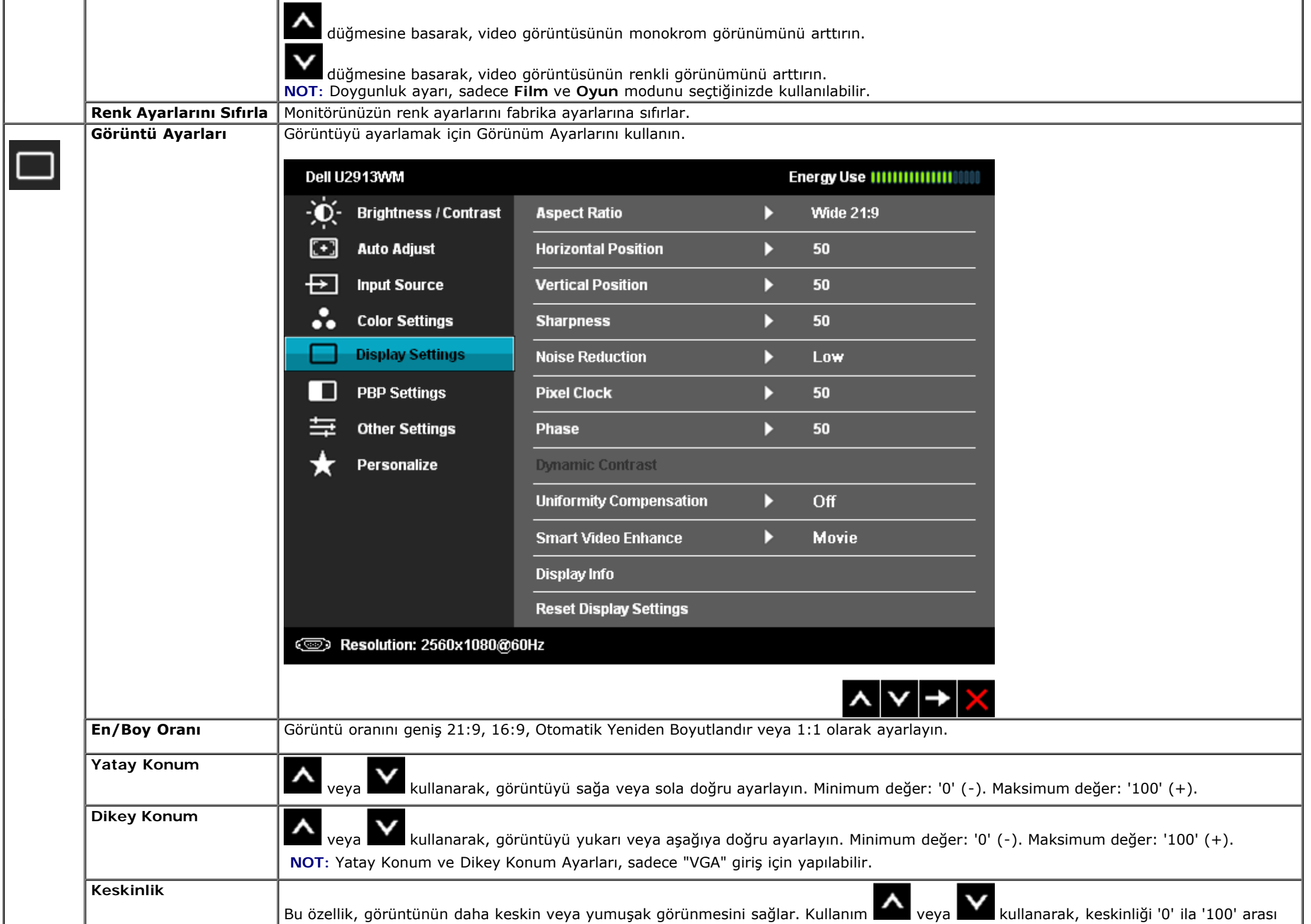

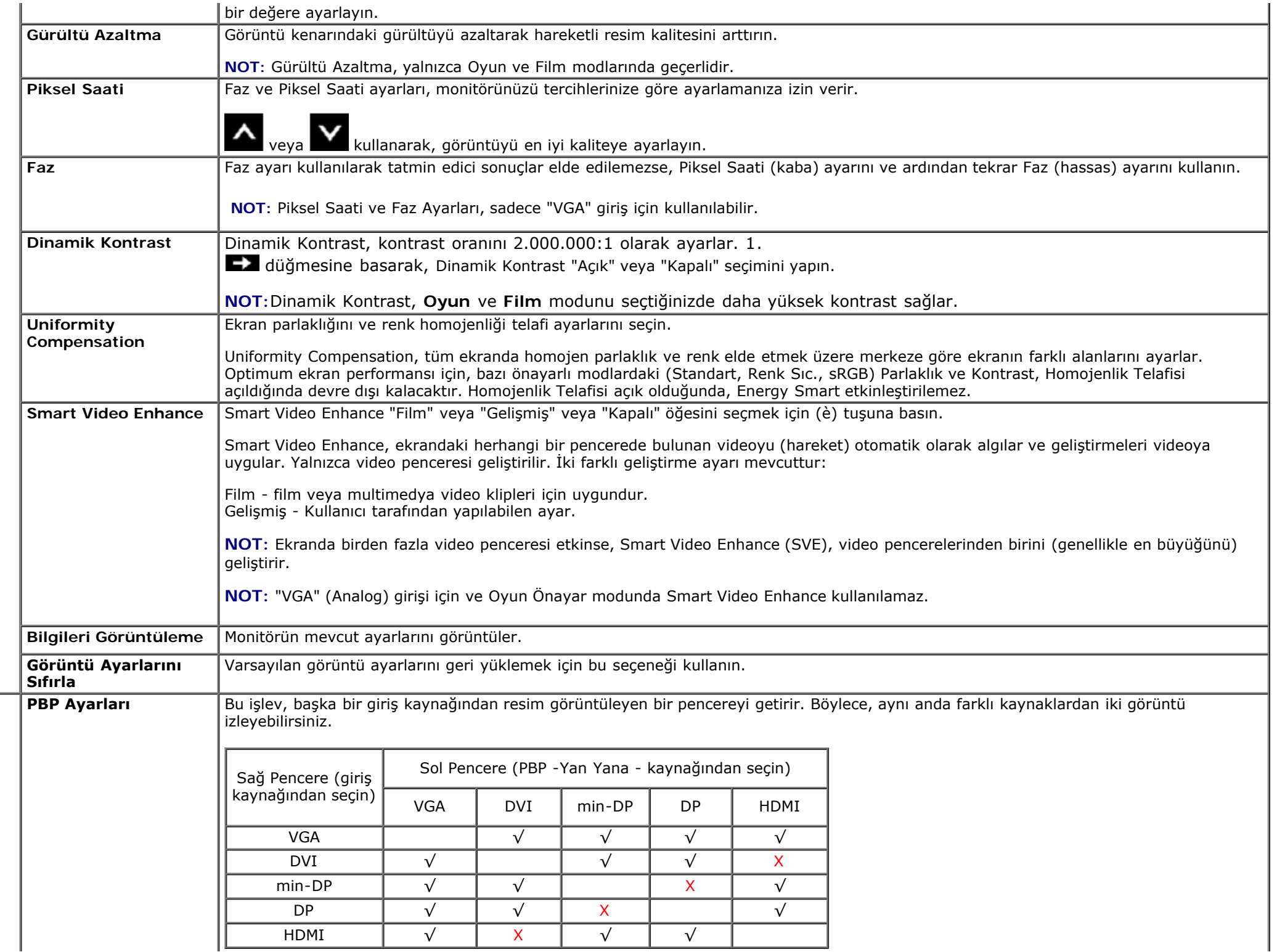

 $\Box$ 

PBP'nin altındaki görüntüler sol ve sağ pencerelerin ortasında gösterilecektir, pencerelerin tamamını işgal etmeyecektir. **PBP Açık iken PBP alt menüsü** Dell U2913WM  $\phi$ **Brightness / Contrast PBP Mode** VGA ⊡ **Auto Adjust** Contrast  $\checkmark$  DVI-D  $\overline{\mathbf{F}}$ **Input Source DisplayPort**  $\ddot{\phantom{a}}$ **Color Settings** Mini DisplayPort **Display Settings** m. **HDMI** œ **PBP Settings** 与 **Other Settings** Personalize Х **SED Resolution: 2560x1080@60Hz** ∧ ∨ √ ⊅ **PBP Kapalı iken PBP alt menüsü**

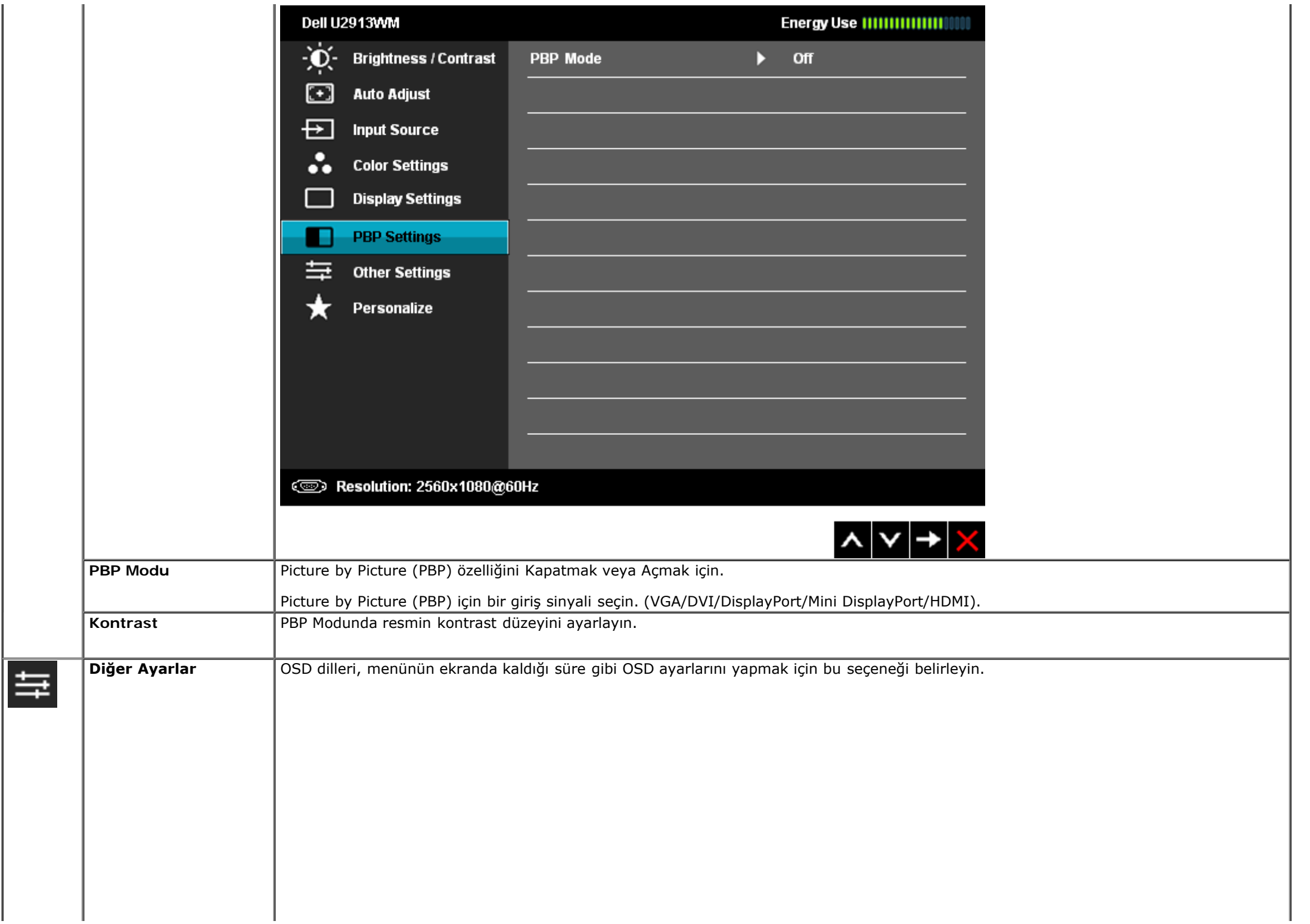

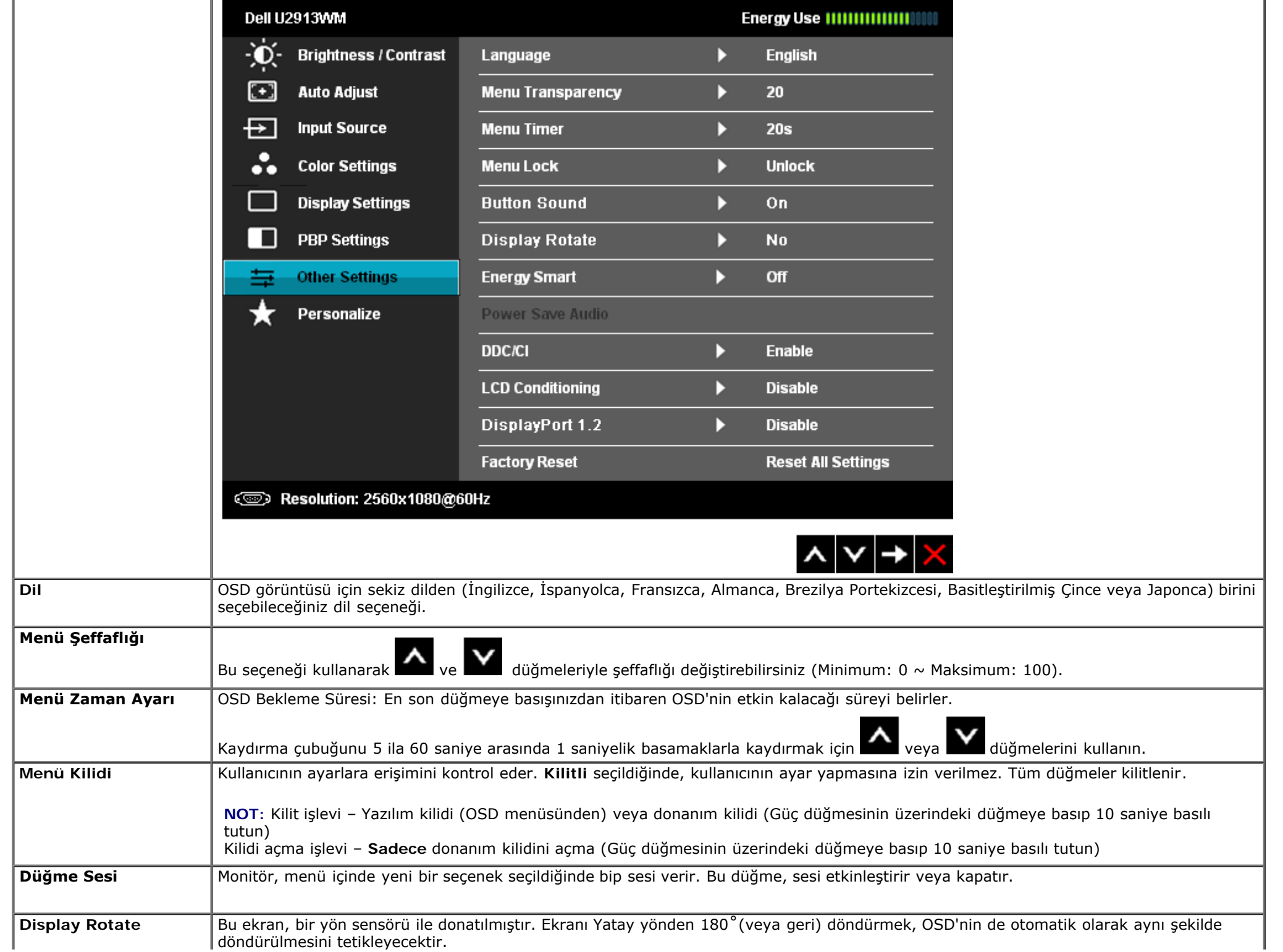

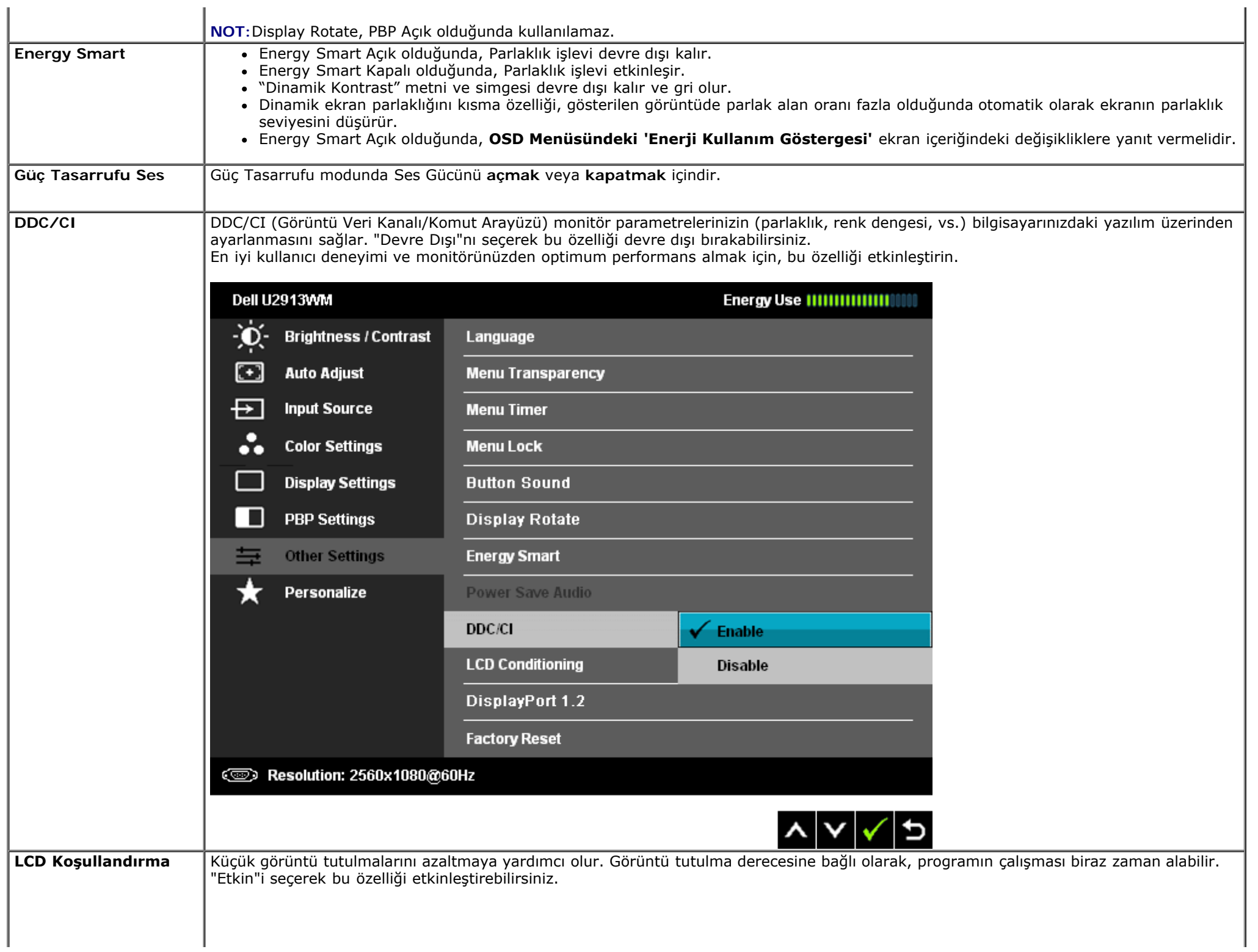

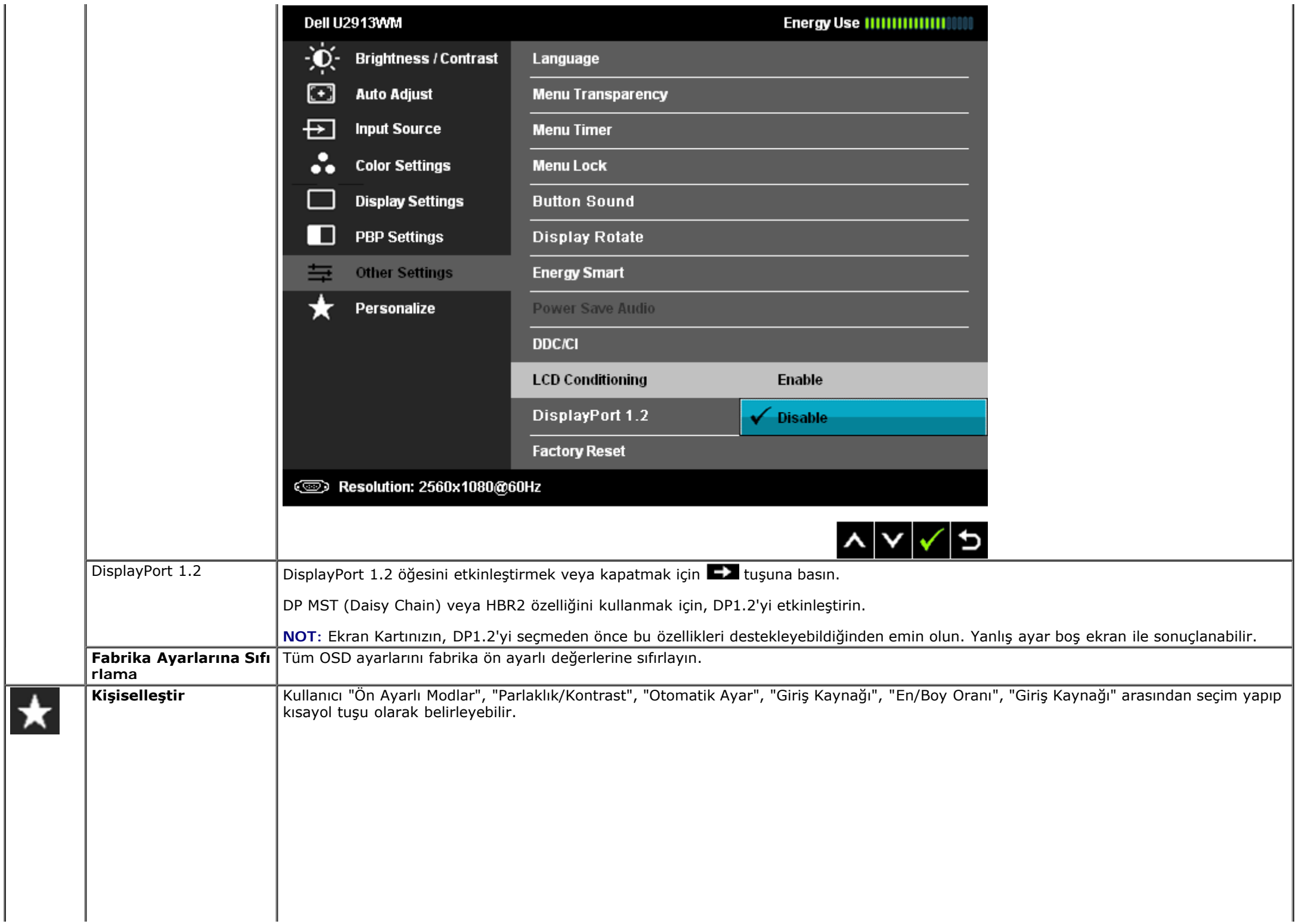

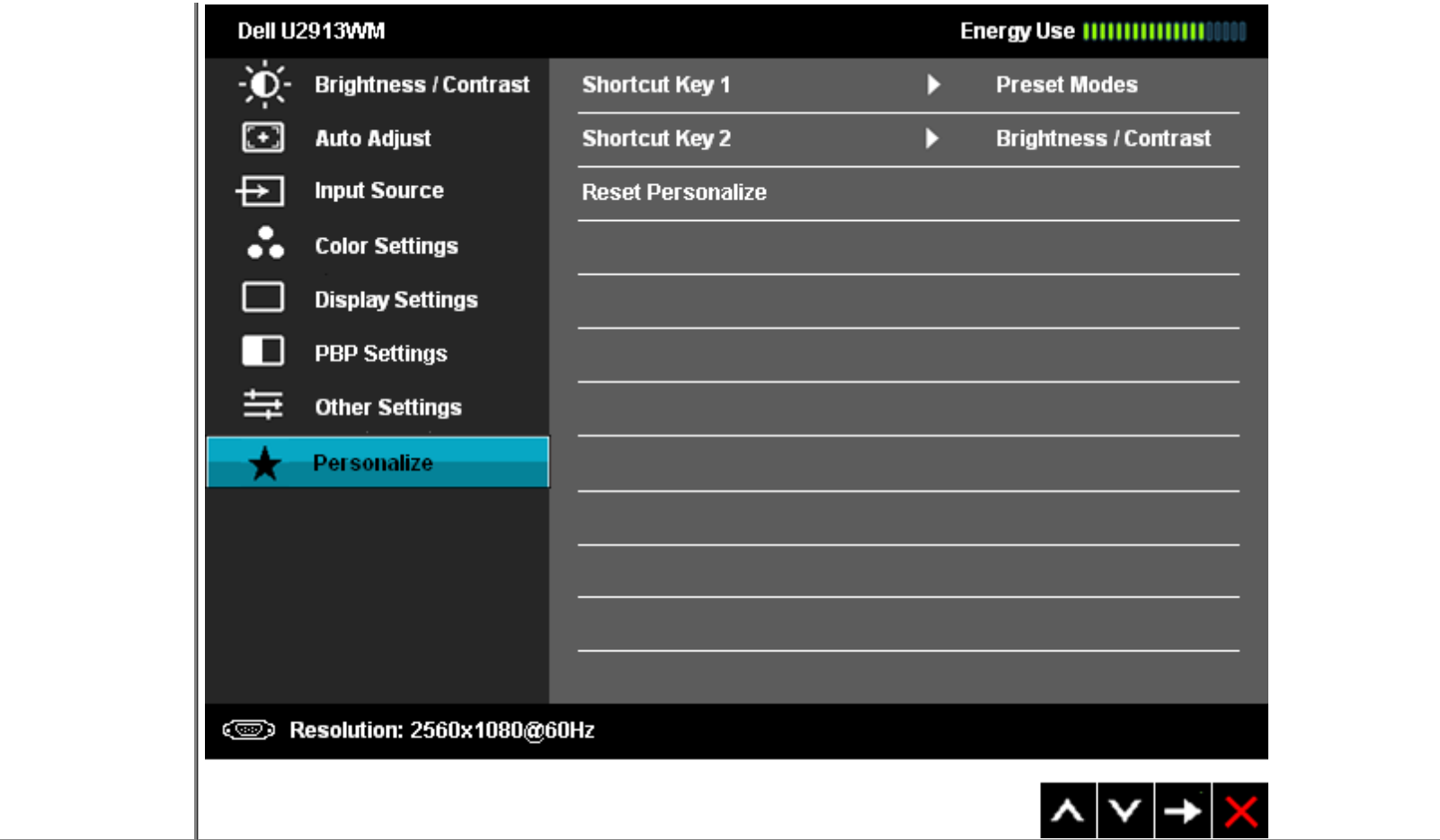

## **OSD Uyarı Mesajları**

Dinamik Kontrast özelliği etkinleştirildiğinde (şu modlarda: Oyun ve Film), manüel parlaklık ayarı devre dışı kalır.

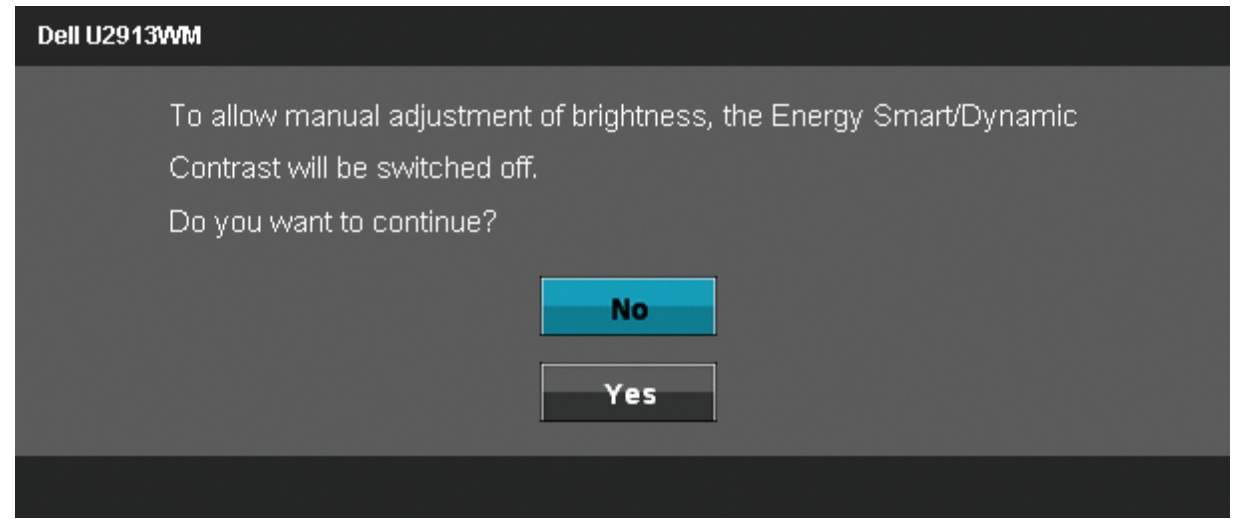

Monitör belirli bir çözünürlük modunu desteklemediğinde, şu mesaj ile karşılaşırsınız:

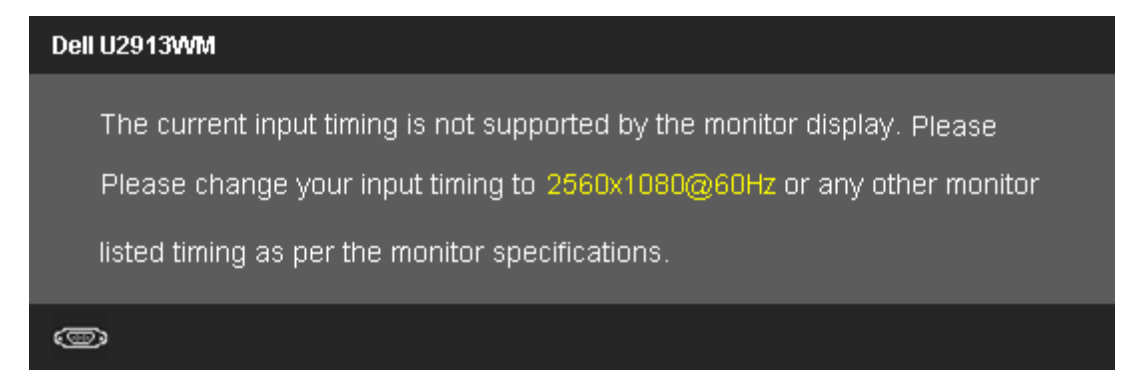

Bu, monitörün bilgisayardan aldığı sinyalle senkronize olamadığını gösterir. Bu monitörün işleyebildiği Yatay ve Dikey frekans aralıkları için, [Monitör](#page-10-0) [Özellikleri](#page-10-0)'ni inceleyin. 2560 X 1080 modu tavsiye edilir.

DDC/CI işlevi devre dışı bırakılmadan önce, aşağıdaki mesaj görüntülenir.

### Dell U2913WM

The function of adjusting display setting using PC application will be disabled. Do you wish to disable DDC/CI function? **No Yes** 

Monitör Güç Tasarrufu moduna girdiğinde, şu mesaj görüntülenir:

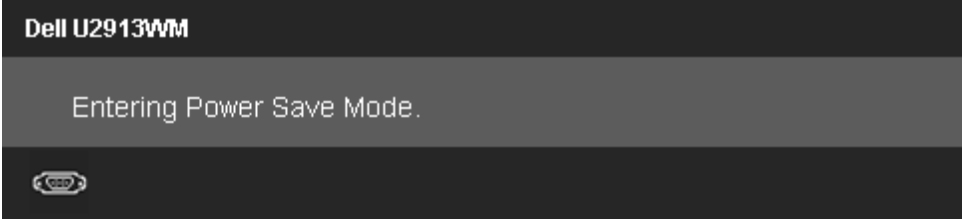

OSD'ye erişmek için bilgisayarı çalıştırın ve monitörü uyandırın.

Güç düğmesi dışında bir düğmeye basarsanız, seçili girişe bağlı olarak şu mesajlardan biri görüntülenecektir:

### **VGA/DVI-D/DP/HDMI girişi**

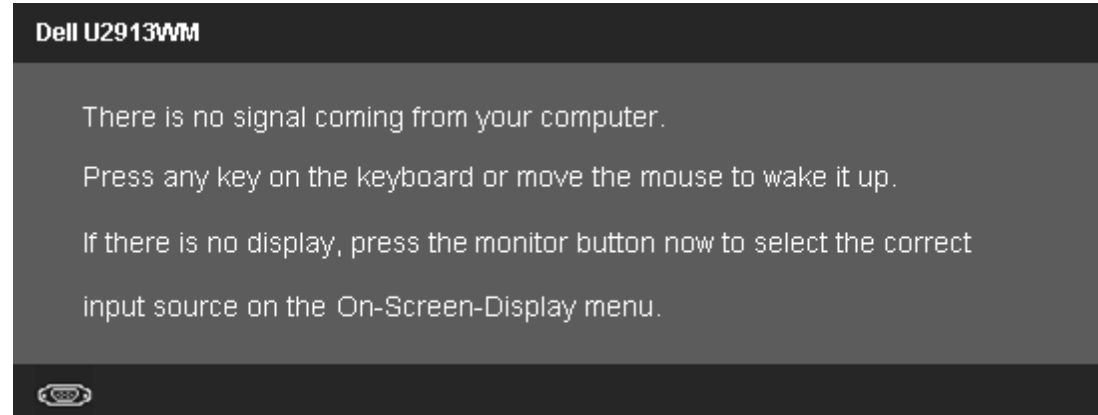

Homojenlik Telafisi, "Kalibre" veya "Kullanıcı" olarak ayarlandığında, manuel parlaklık / kontrast ayarı devre dışı bırakılır.

To allow manual adjustment of brightness, the Energy Smart/Dynamic Contrast will be switched off. Do you want to continue? **No Yes** 

VGA/DVI-D/DisplayPort/mini DisplayPort/HDMI girişi seçilirse, ancak ilgili VGA/DVI-D/DisplayPort/mini DisplayPort/HDMI kabloları bağlı değilse, aşağıda gösterildiği gibi yüzen bir iletişim kutusu görüntülenir.

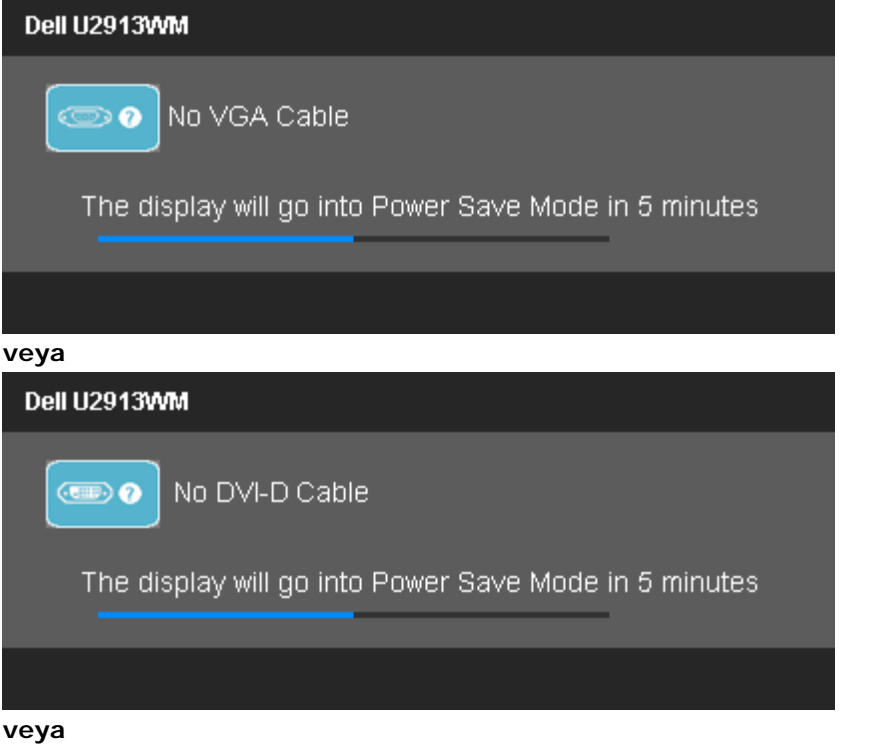

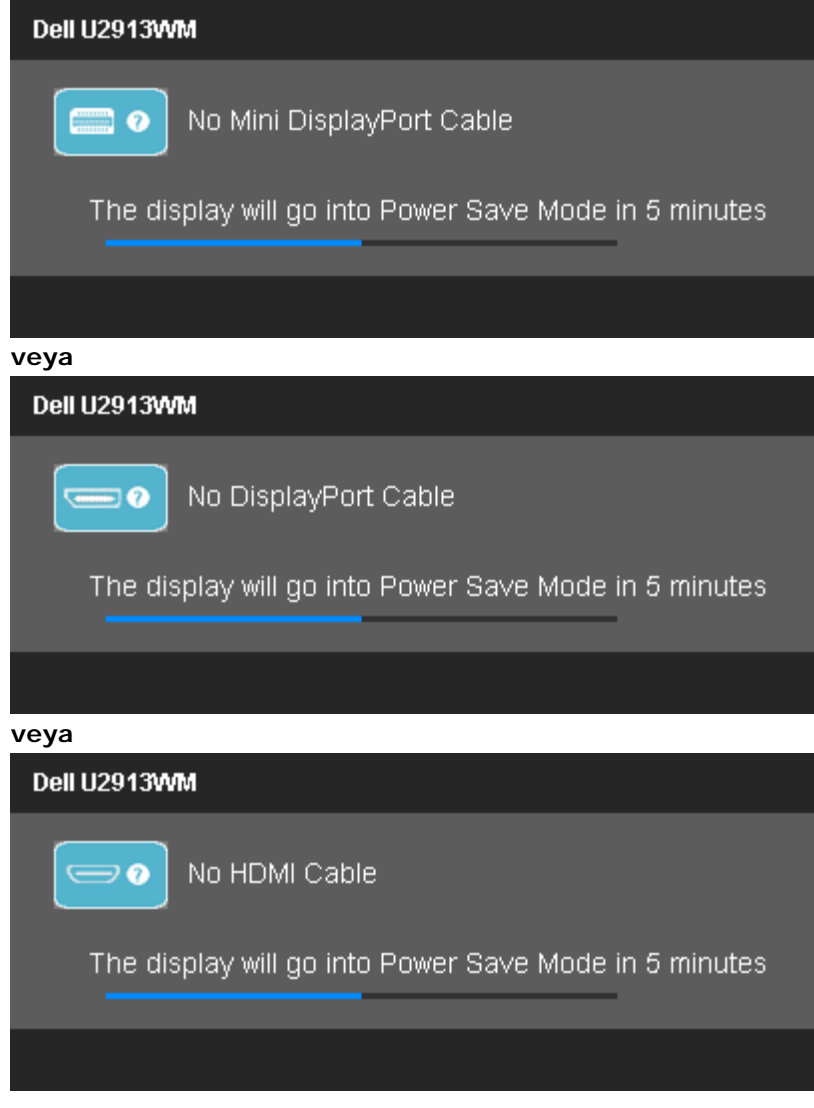

Daha fazla bilgi için, [Sorunları Çözme](#page-61-0) bölümünü inceleyin.

## **Maksimum Çözünürlüğe Ayarlama**

Monitörü maksimum çözünürlüğe ayarlamak için:

Windows Vista®, Windows® 7 veya Windows® 8'de:

- 1. Yalnızca Windows® 8 için, klasik masaüstüne geçmek için Masaüstü'nü seçin.
- 2. Masaüstünü sağ tıklatın ve Ekran çözünürlüğü'nü tıklatın.
- 3. Ekran çözünürlüğü açılır listesini tıklatın ve 2560 x 1080 çözünürlüğünü seçin.
- 4. **Tamam**'ı tıklayın.

Seçenekler arasında **2560 x 1080** yoksa, ekran kartı sürücünüzü güncellemeniz gerekebilir. Bilgisayarınıza bağlı olarak, şu prosedürlerden birini uygulayın:

Bir Dell masaüstü veya taşınabilir bilgisayarınız varsa:

**support.dell.com** adresine gidin, servis etiketinizi girin ve ekran kartınızın en güncel sürücüsünü indirin.

Dell dışında bir masaüstü veya taşınabilir bilgisayarınız varsa:

- Bilgisayarınızın destek sitesine gidin ve en güncel ekran kartı sürücülerini indirin.
- Ekran kartınızın web sitesine gidin ve en güncel ekran kartı sürücülerini indirin.

## **Yalnızca Dell Soundbar AX510/AX510PA'yı (İsteğe bağlı) kullanarak**

Dell Soundbar, Dell Flat Panel Monitörlere takabileceğiniz iki kanallı bir stereo sistemdir. Soundbar'da, bir döner ses düzeyi açma/kapama kontrolü, mavi LED güç göstergesi ve iki kulaklık jakı bulunur.

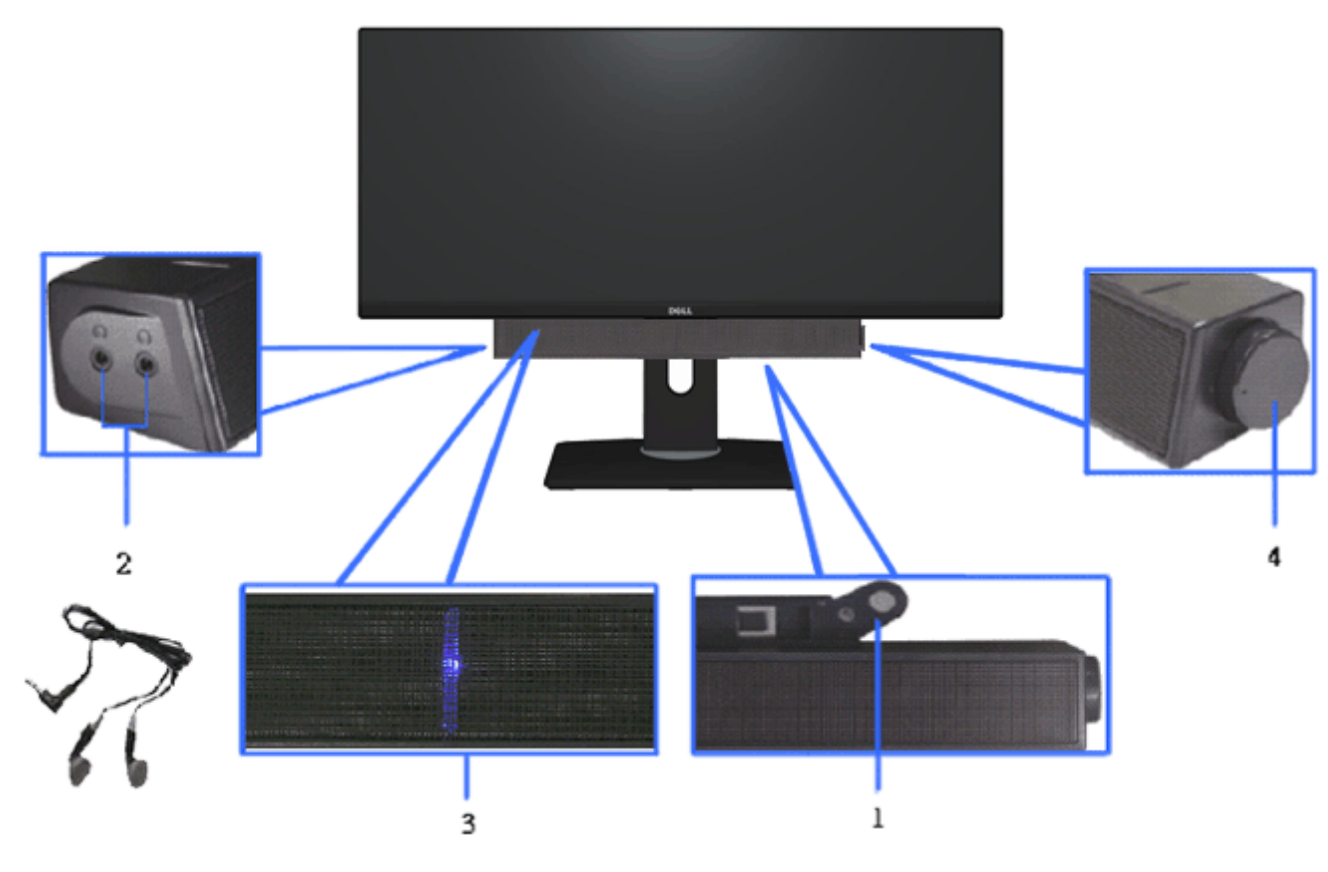

- **2.** Kulaklık jakları
- **3.** Güç göstergesi
- **4.** Güç/Ses düzeyi kontrolü

## **Eğimli, Dönen veya Dikey Uzantıyı Kullanma**

**A NOT:** Bu, standlı bir monitör için geçerlidir. Farklı bir stand satın alınırsa, lütfen kurulum talimatları için ilgili stand kurulum kılavuzlarına bakın.

### **Eğim**, Döndürme **Dikey Uzatma**

Dahili altlık ile, monitörü en rahat görüntüleme açısına eğebilirsiniz. **NOT: Stand dikey olarak 130 mm'ye kadar uzatılır. Aşağıdaki şekiller,** standın dikey olarak nasıl uzatılacağını göstermektedir.

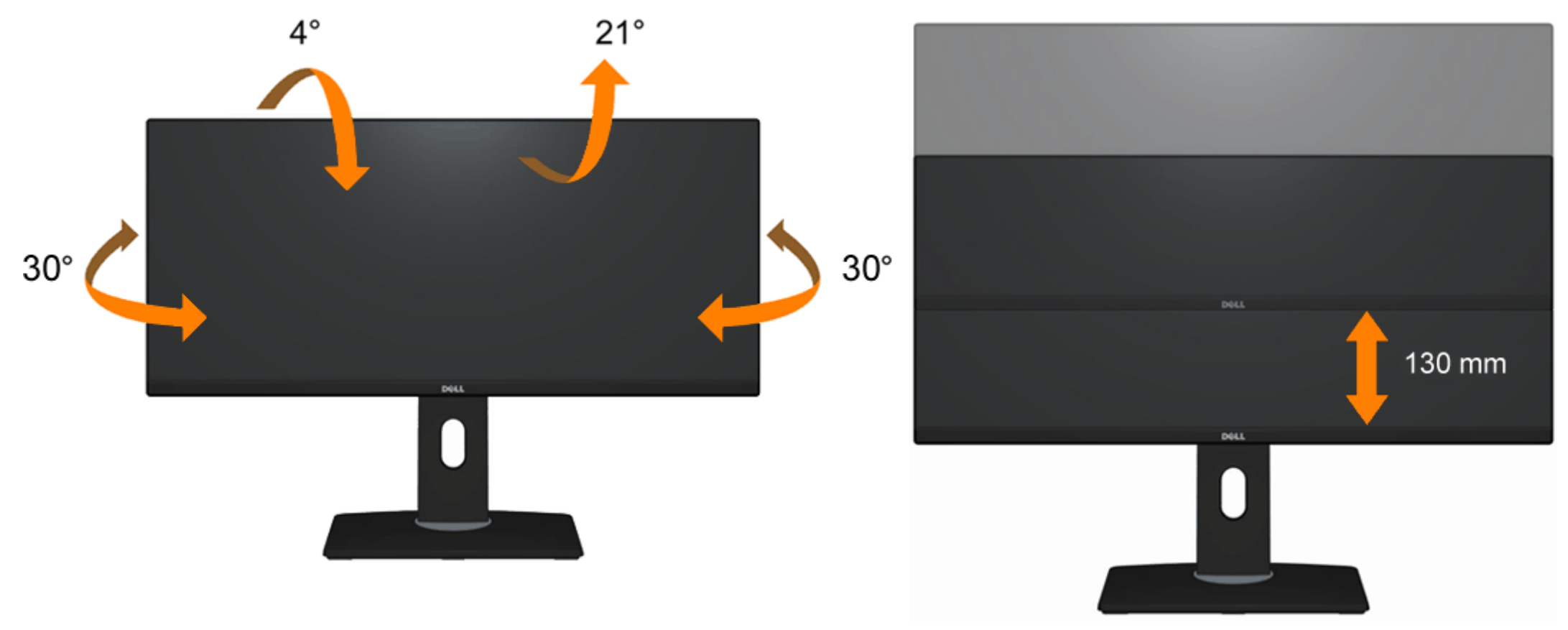

**NOT:** Monitörün fabrika çıkışında, stand takılı değildir.

## <span id="page-61-0"></span>**Sorun giderme**

### **Dell™ U2913WM Flat Panel Monitör Kullanım Kılavuzu**

- **Kendi Kendine Test**
- ۰ Dahili Tanılama
- Yaygın Sorunlar
- Ürüne Özgü Sorunlar
- Evrensel Seri Yola Özgü Sorunlar
- Dell Soundbar Sorunları 0

**UYARI:** Bu bölümdeki prosedürlerden herhangi birine başlamadan önce, Güvenlik Talimatları'nı uygulayın.

## **Kendi Kendine Test**

Monitörünüz, düzgün çalışıp çalışmadığını kontrol etmenize yarayan bir kendi kendine test özelliğine sahiptir. Monitörünüz ve bilgisayarınız doğru şekilde bağlanmış olmasına rağmen monitörünüzün ekranında görüntü yoksa, şu adımları uygulayarak monitörde kendi kendine test uygulayın:

- 1. Bilgisayarı ve monitörü kapatın.
- 2. video kablosunu bilgisayarın arkasından çıkarın. Kendi Kendine Testin doğru şekilde tamamlanmasını sağlamak için, tüm Dijital (beyaz bağlantı) ve Analog (mavi bağlantı) kablolarını bilgisayarın arkasından çıkarın.
- 3. Monitörü açın.

Monitör bir video sinyali algılamıyorsa ve düzgün çalışıyorsa, ekranda (siyah bir arka plan üzerinde) hareketli bir iletişim kutusu belirmelidir. Kendi kendine test modundayken, güç LED'i beyaz kalır. Ayrıca, seçilen girişe bağlı olarak, aşağıdaki iletişim kutularından birisi sürekli olarak ekranda dolaşacaktır.

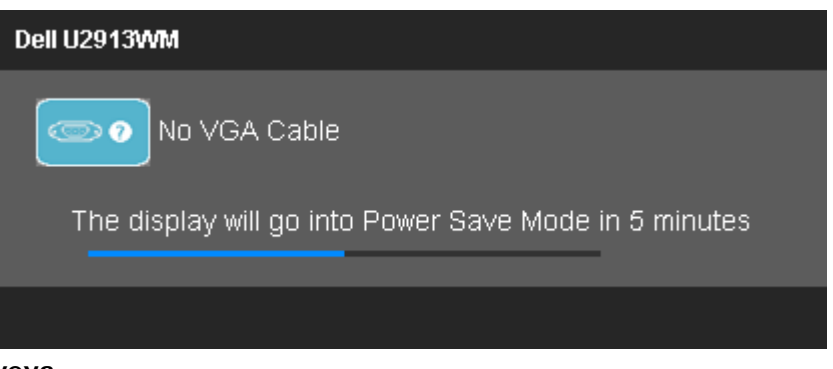

**veya**

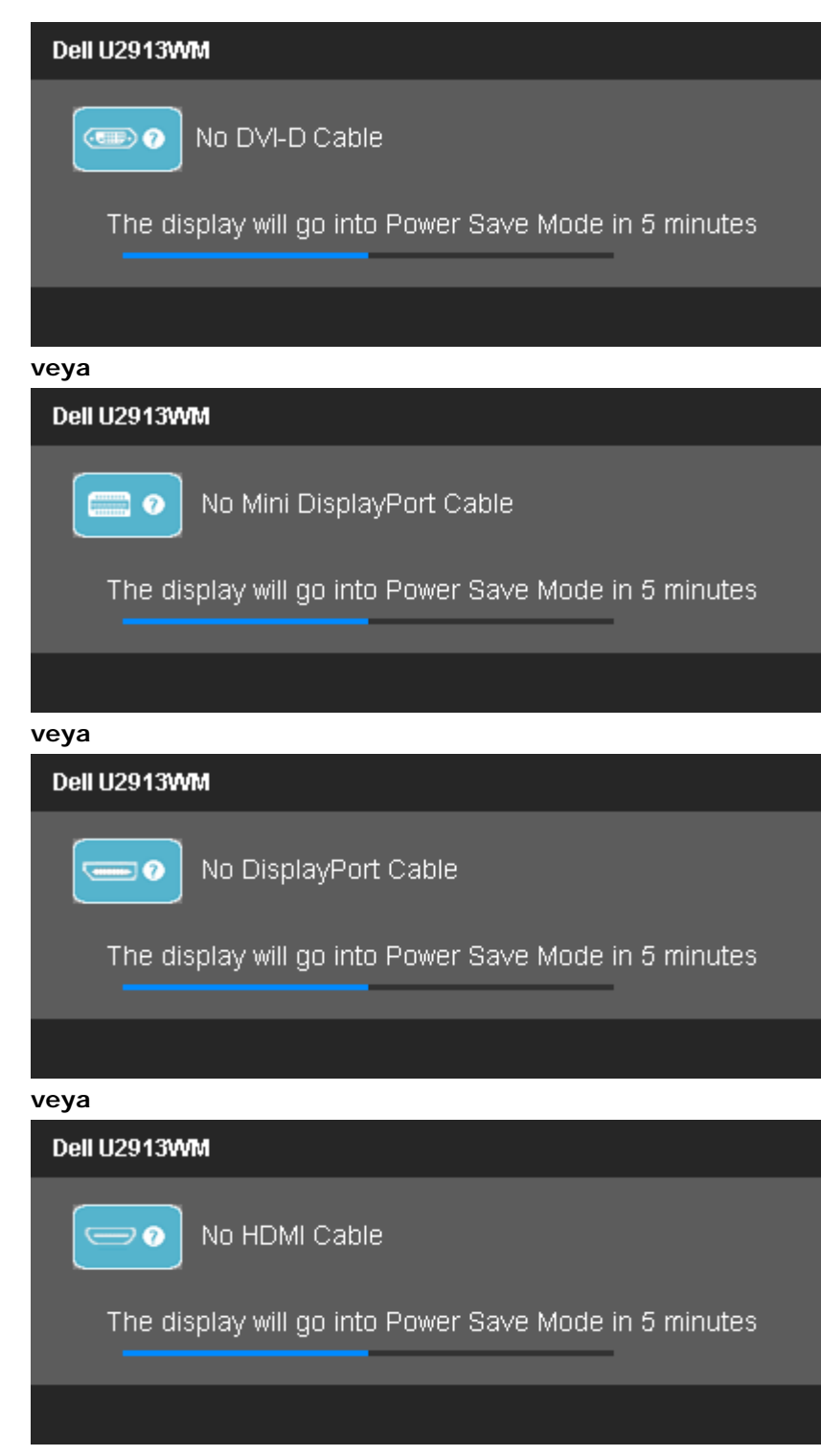

4. Bu kutu aynı zamanda normal çalışma sırasında video kablosu çıkarılırsa veya zarar görürse de görüntülenir.

5. Monitörünüzü kapatın ve video kablosunu geri takın; ardından bilgisayarınızı ve monitörü açın.

Önceki prosedürü uyguladıktan sonra da monitör ekranınız siyah kalırsa, video denetleyicinizi ve bilgisayarınızı kontrol edin, çünkü monitörünüz düzgün çalışmaktadır.

## **Dahili Tanılama**

Monitörünüz, yaşadığınız ekran anormalliğinin monitörünüzden mi yoksa bilgisayarınız ve ekran kartından mı kaynaklandığını anlamanıza yardımcı olan bir dahili tanılama aracına sahiptir.

**NOT:** Dahili tanılamayı, sadece video kablosu fişten çıkmışken ve monitör *kendi kendine test* modundayken çalıştırabilirsiniz.

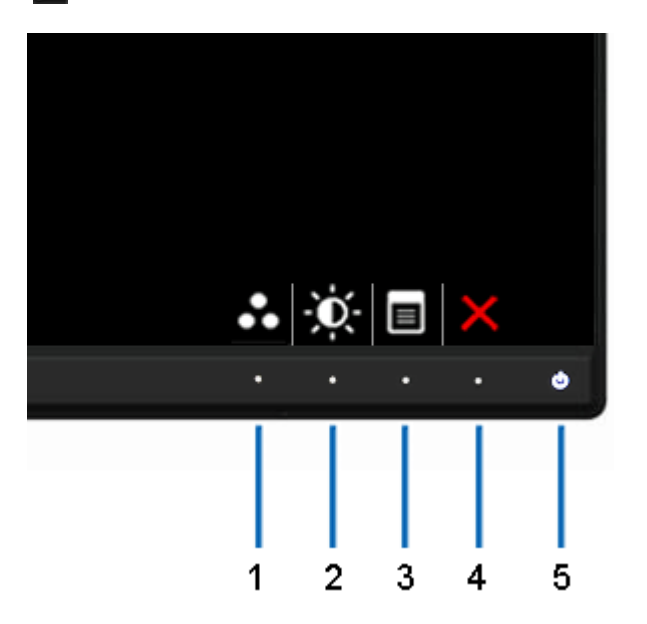

Dahili tanılamayı çalıştırmak için:

- 1. Ekranın temiz olduğundan emin olun (ekran yüzeyinde toz zerreleri olmamalıdır).
- 2. Video kablolarını bilgisayarın veya monitörün arkasından çıkarın. Ardından monitör kendi kendine test moduna geçecektir.
- 3. 2 saniye boyunca ön paneldeki **Düğme 1** ve **Düğme 4**'ü aynı anda basılı tutun. Gri bir ekran açılır.
- 4. Ekranda anormallik olup olmadığını dikkatle inceleyin.
- 5. Tekrar ön paneldeki **Düğme 4**'e basın. Ekranın rengi kırmızı olarak değişir.
- 6. Ekranda anormallik olup olmadığını inceleyin.
- 7. Ekranı, gri, kırmızı, yeşil, mavi, siyah, beyaz ekranı ve metin ekranlarını denetlemek için adım 5 ve 6'yı tekrar edin.

Beyaz ekran görüntülendiğinde, test tamamlanır. Çıkmak için, **Büğme 4**'e tekrar basın.

Dahili tanılama aracını kullandığınızda ekranda herhangi bir anormallik fark etmediyseniz, monitör düzgün şekilde çalışıyordur. Ekran kartını ve bilgisayarı kontrol edin.

## **Yaygın Sorunlar**

Aşağıdaki tabloda, yaygın olarak karşılaşılan monitör sorunları ve olası çözümleriyle ilgili genel bilgiler verilmektedir.

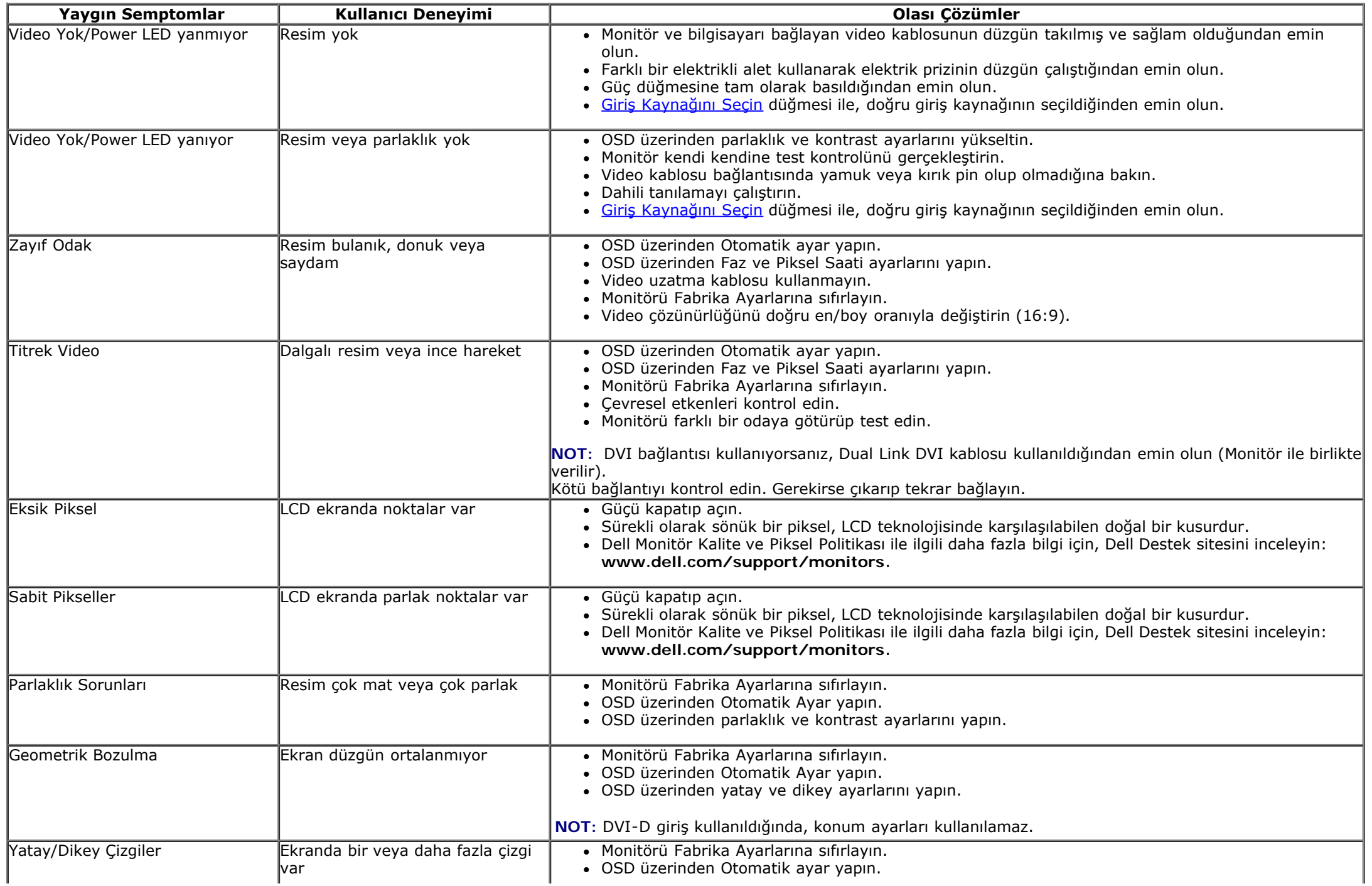

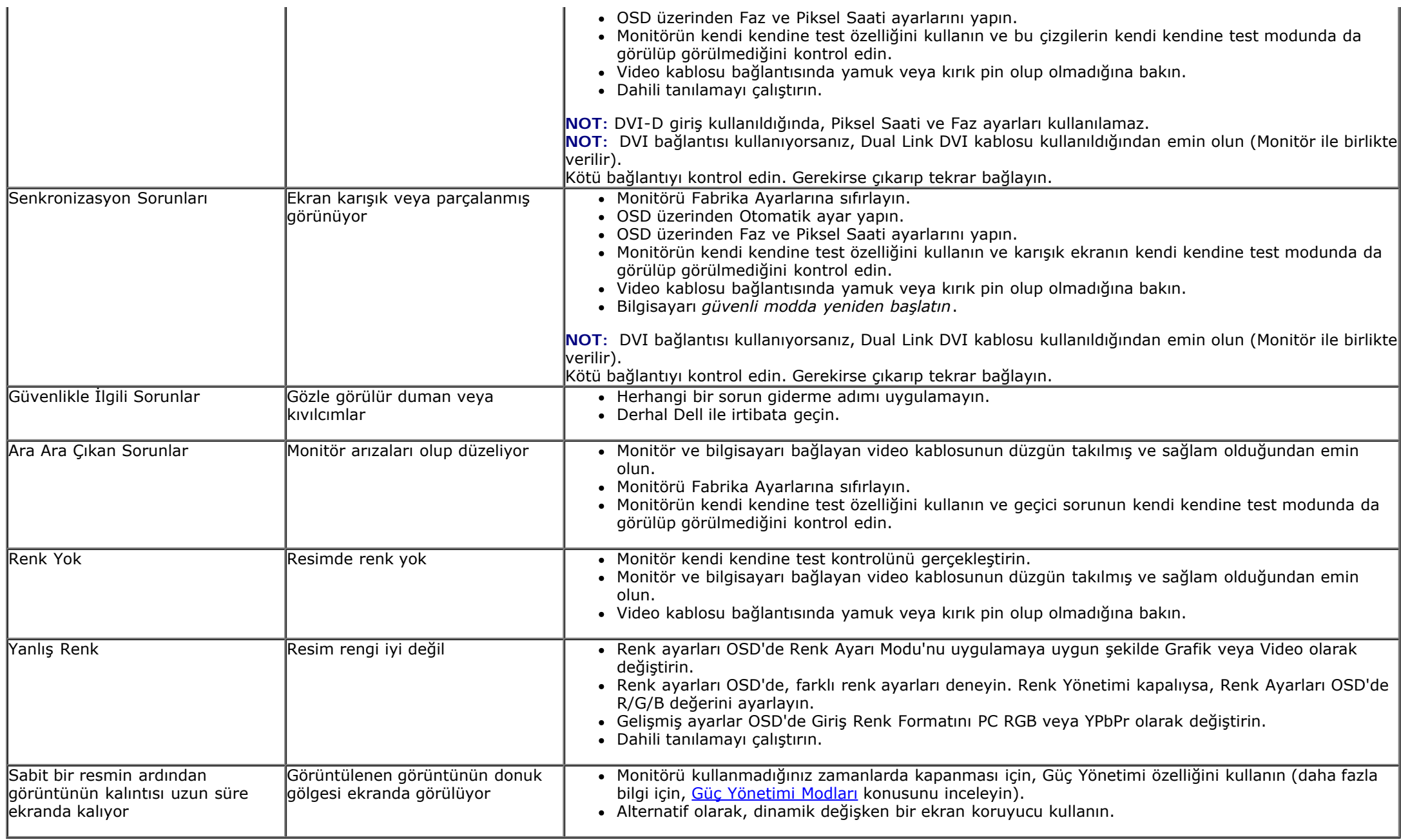

## **Ürüne Özgü Sorunlar**

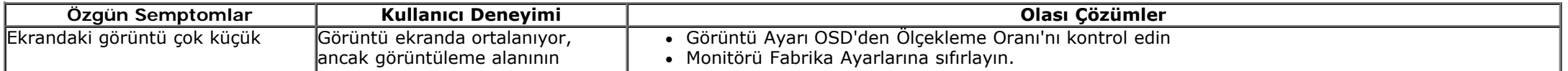

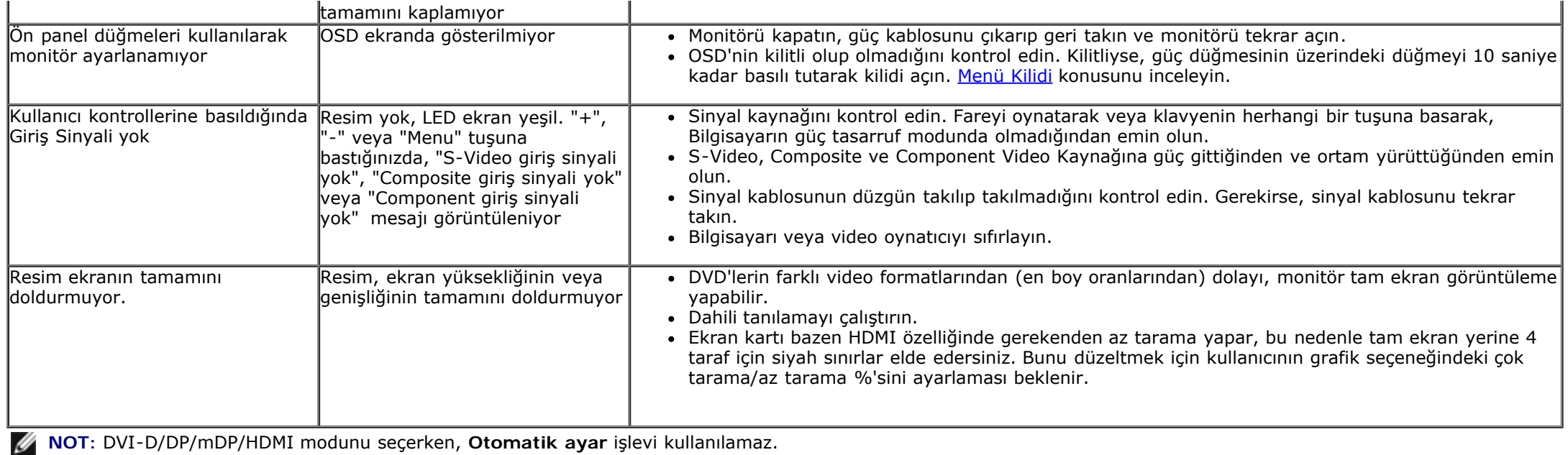

## **Evrensel Seri Yola (USB) Özgü Sorunlar**

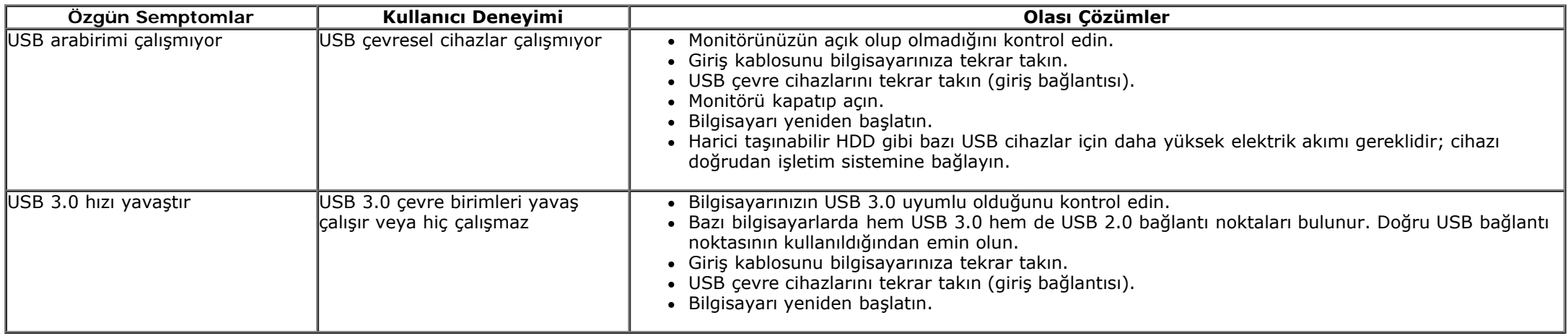

## **Dell™ Soundbar Sorunları**

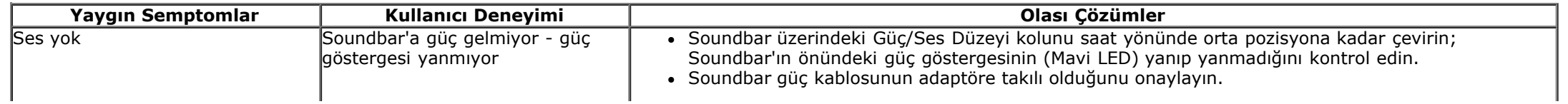

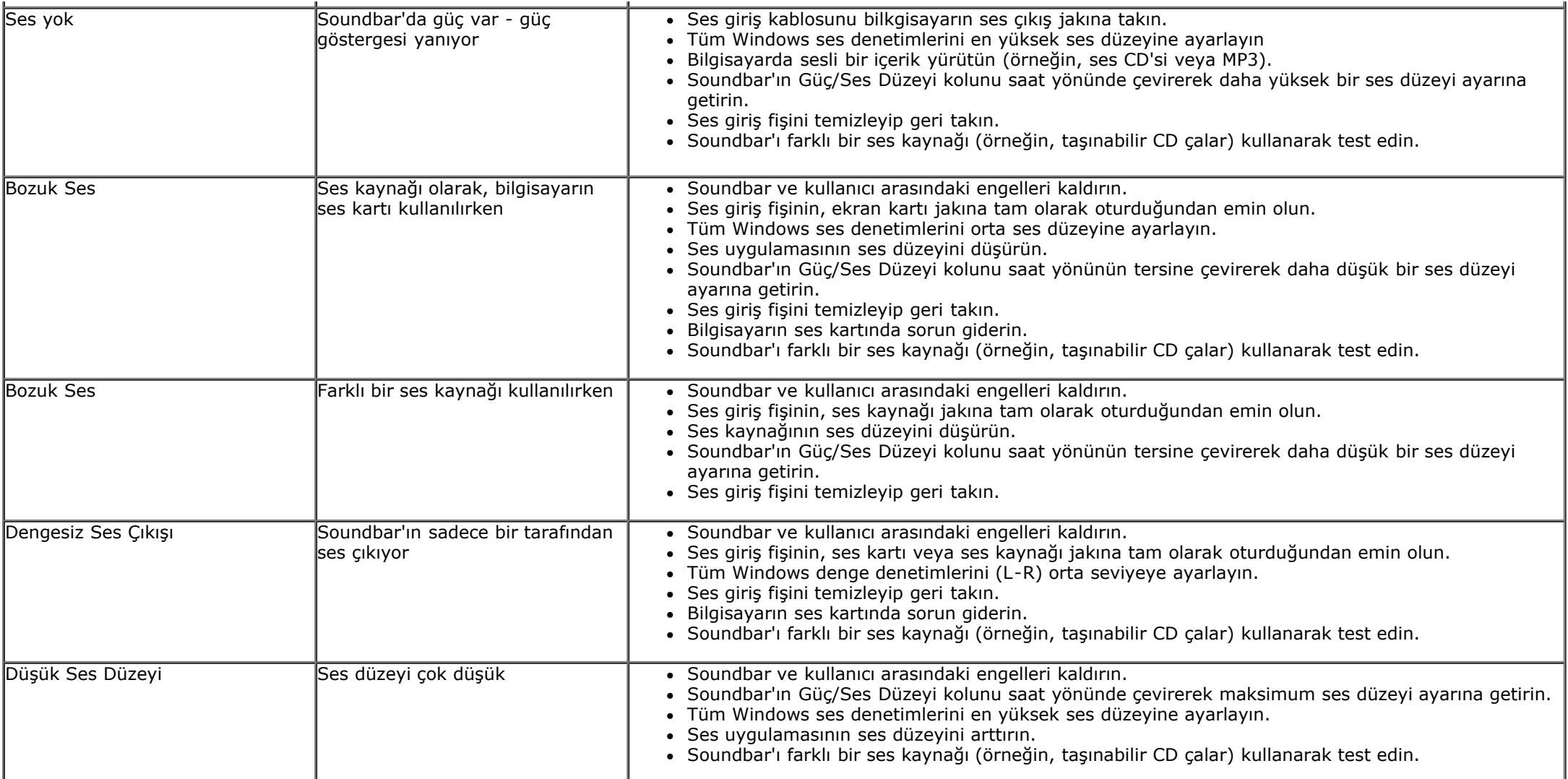

## **Ek**

### **Dell™ U2913WM Flat Panel Monitör Kullanım Kılavuzu**

- $\bullet$ Güvenlik Talimatları
- FCC Bildirimi (Sadece ABD) ve Diğer Yasal Bilgiler
- Dell ile İrtibata Geçme

# **UYARI: Güvenlik Talimatları**

**UYARI: Bu belgede açıklananlar dışında kontroller, ayarlar yapmanız veya prosedürler uygulamanız, elektrik çarpmasına, elektrik hasarlarına ve/veya mekanik hasarlara neden olabilir.**

Güvenlik talimatları ile ilgili bilgi için, *Ürün Bilgi Kılavuzu*'nu inceleyin.

## **FCC Bildirimleri (Sadece ABD) ve Diğer Yasal Bilgiler**

FCC bildirimleri ve diğer yasal bilgiler için, [www.dell.com\regulatory\\_compliance](http://www.dell.com/regulatory_compliance) adresindeki yasal uyumluluk web sitesini inceleyin.

## **Dell ile İrtibata Geçme**

**ABD'deki tüketiciler, 800-WWW-DELL (800-999-3355) numarasını arayabilir.**

**NOT:** Etkin bir İnternet bağlantınız yoksa, irtibat bilgilerini satın alım faturanızda, teslimat irsaliyesinde, fişte veya Dell ürün kataloğunda bulabilirsiniz.

### **Dell, çeşitli çevrimiçi ve telefon tabanlı destek ve hizmet seçenekleri sunar. Kullanılabilirlik durumu, ülkeye ve ürüne göre değişir; bazı hizmetler sizin alanınızda bulunmayabilir.**

### **Çevrimiçi monitör destek içeriğini almak için:**

- 1. [www.dell.com/support/monitors](http://www.dell.com/support/monitors) adresini ziyaret edin.
- **Satış, teknik destek veya müşteri hizmetleri sorunları ile ilgili olarak Dell ile iletişim kurmak için:**
- 1. [support.dell.com](http://support.dell.com/) adresini ziyaret edin.
- 2. Sayfanın altındaki **Ülkenizi/Bölgenizi Seçin** açılır menüsünden ülke veya bölgenizi onaylayın.
- 3. Sayfanın solundaki **Bize Ulaşın** bağlantısını tıklayın.
- 4. İhtiyacınıza uygun hizmet veya destek bağlantısını seçin.
- 5. Sizin için uygun olan Dell ile irtibat yöntemini seçin.

**Dell™ U2913WM Flat Panel Monitör**

## **Bir Dell™ masaüstü veya Dell™ taşınabilir bilgisayarınız ve internet erişiminiz varsa**

1. **http://support.dell.com** adresine gidin, servis etiketinizi girin ve ekran kartınızın en güncel sürücüsünü indirin.

2. Ekran Kartı sürücülerini yükledikten sonra, çözünürlüğü tekrar **2560 x 1080** olarak ayarlamayı deneyin.

**A NOT**: Çözünürlüğü 2560 x 1080 şeklinde ayarlayamazsanız, lütfen Dell™ ile irtibata geçerek bu çözünürlükleri destekleyen Ekran Kartları hakkında tavsiye isteyin.

**Dell™ U2913WM Flat Panel Monitör**

## **Dell™ dışında bir masaüstü veya taşınabilir bilgisayarınız ya da ekran kartınız varsa**

Windows Vista® veva Windows® 7 veva Windows® 8 icin:

- 1. Masaüstünü sağ tıklayın ve **Kişiselleştir**'i seçin.
- 2. **Görüntü Ayarlarını Değiştir**'i tıklayın.
- 3. **Gelişmiş Ayarlar**'ı tıklayın.
- 4. Pencerenin üstündeki açıklamalar arasından grafik denetçinizin tedarikçisini belirtin (örneğin, NVIDIA, ATI, Intel, vs).
- 5. Güncel sürücü için, ekran kartı tedarikçi web sitesini inceleyin (örneğin, [http://www.ATI.com](http://www.ati.com/) VEYA [http://www.NVIDIA.com\)](http://www.nvidia.com/).
- 6. Ekran Kartı sürücülerini yükledikten sonra, çözünürlüğü tekrar **2560 x 1080** olarak ayarlamayı deneyin.

**NOT:**Çözünürlüğü **2560 x 1080** şeklinde ayarlayamazsanız, lütfen bilgisayar üreticinizle irtibata geçin veya **2560 x 1080** ekran çözünürlüğünü destekleyen bir ekran kartı almayı düşünün.